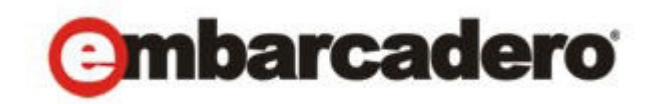

製品ドキュメント

# ER/Studio® Data Architect

クイック スタート ガイド

バージョン 9.6 2013 年 12月 発行 © 2010 Embarcadero Technologies, Inc. Embarcadero、Embarcadero Technologies のロゴ、およびすべての Embarcadero Technologies の製品名またはサービス名は、Embarcadero Technologies, Inc. の商標または登録商標です。その他の商標 名に関する権利はすべてその所有者に帰属します。

エンバカデロ・テクノロジーズは、1993 年にデータベース ツール ベンダーとして設立され、2008 年にボーランドの 開発ツール部門「CodeGear」との合併によって、アプリケーション開発者とデータベース技術者が多様な環境でソ フトウェア アプリケーションを設計、構築、実行するためのツールを提供する最大規模の独立系ツール ベンダーと なりました。米国企業の総収入ランキング「フォーチュン 100」のうち 90 以上の企業と、世界で 300 万以上のコ ミュニティが、エンバカデロの Delphi®、C++Builder®、JBuilder® といった CodeGear™ 製品や ER/Studio®、 DBArtisan®、RapidSQL® をはじめとする DatabaseGear™ 製品を採用し、生産性の向上と革新的なソフトウェア開発 [を実現しています。エンバカデロ・テクノロジーズは、サンフランシスコに本社を置き、世界各国に支社を展開して](http://www.embarcadero.com/jp) います。詳細は、www.embarcadero.com/jp をご覧ください。

2013 年 6 月10 日

**CORPORATE HEADQUARTERS EMEA HEADQUARTERS ASIA-PACIFIC HEADQUARTERS** 100 CALIFORNIA STREET 12TH FLOOR SAN FRANCISCO, CALIFORNIA 94111 USA

YORK HOUSE 18 YORK ROAD MAIDENHEAD, BERKSHIRE SL6 1SF, UNITED KINGDOM

L7. 313 LA TROBE STREET MELBOURNE VIC 3000 AUSTRALIA

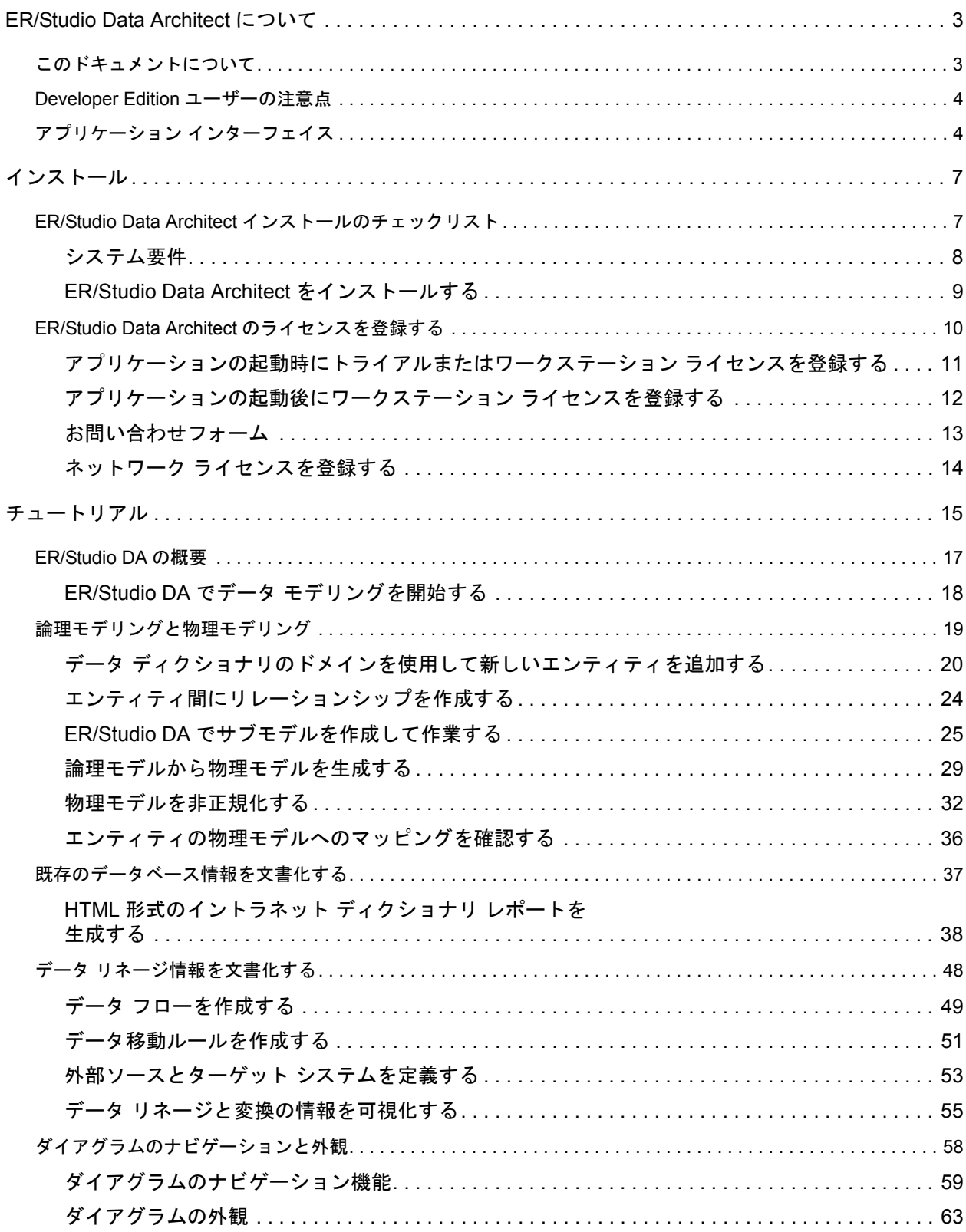

>

 $\rightarrow$ 

## <span id="page-4-0"></span>ER/Studio Data Architect について

ER/Studio Data Architect (ER/Studio DA) は、プラットフォームに依存しない論理データアーキ テクチャの分析および設計、さらに特定のプラットフォーム用の物理データベースの設計およ び構築ができるビジュアル モデリング アプリケーションです。強力なマルチ レベルの設計環 境により、データベース管理者、開発者、およびデータ アーキテクトの日常的なニーズに応え ます。大規模で複雑なデータベース アプリケーションの構築および保守から、会社全体のメタ データの集約、レポート作成、および再利用まで、すべての作業をカバーします。

ER/Studio DA では、先進的なインターフェイスとシンプルな操作性を実現しており、これまで のデータ モデリング ツールや CASE ツールが直面していた使いやすさの問題に効果的に対処し ています。ER/Studio DA を活用することで、ミッション クリティカルなデータベース設計、お よび会社全体の業務メタデータのライフサイクルを作成、把握、および管理できます。

ER/Studio DA は、次のような豊富な機能とカスタマイズ性を備えています。

#### 強力な論理設計機能

- 会社規模の論理設計からさまざまな物理設計を生成
- 双方向のモデル比較および情報のシンクロ
- Visual-Basic for Applications API による製品のカスタマイズ
- 強力な DDL リバース エンジニアリング機能、および DDL 生成機能
- メタデータのインポート/エクスポート機能
- データ リネージの文書化
- XML、HTML、RTF 形式での高度な文書およびレポート作成機能

## <span id="page-4-1"></span>このドキュメントについて

このドキュメントは ER/Studio DA のインストール手順、機能、操作を紹介します。

## <span id="page-5-0"></span>Developer Edition ユーザーの注意点

ER/Studio Data Architect の Developer Edition では、ER/Studio のすべての標準機能を使用できま すが、次の制限事項があります。

- ER/Studio Repository および ER/Studio Enterprise Portal にはアクセスできません。
- インポートおよびエクスポート機能が制限されます。メタデータのインポート / エクス ポート ウィザードはサポートされません。
- サポートされるデータベースの種類が制限されます。

## <span id="page-5-1"></span>アプリケーション インターフェイス

アプリケーション インターフェイスは、複数のタブ付きウィンドウに分かれて構成されていま す。作業領域はカスタマイズすることができます。状況依存型のツールバー、メニュー、直感 的なアイコン、キーボード コマンドなど、効率的に作業を進める上で役に立つさまざまなリ ソースがあります。ER/Studio DA のユーザー インターフェイスは、Windows 標準のルック ア ンド フィールを備えています。

ER/Studio DA アプリケーションおよび Repository の内部データ構造の詳細については、次の ディレクトリに保存されているメタデータ モデル(DM1 ファイル)を参照してください。

- Windows XP: C:\Documents and Settings\All Users\Application Data\ Embarcadero\ERStudioDA\_X.X\Sample Models
- Windows Vista: C:\ProgramData\Embarcadero\ERStudioDA X.X\Sample Models

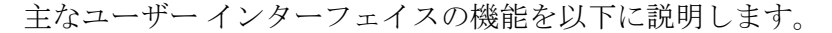

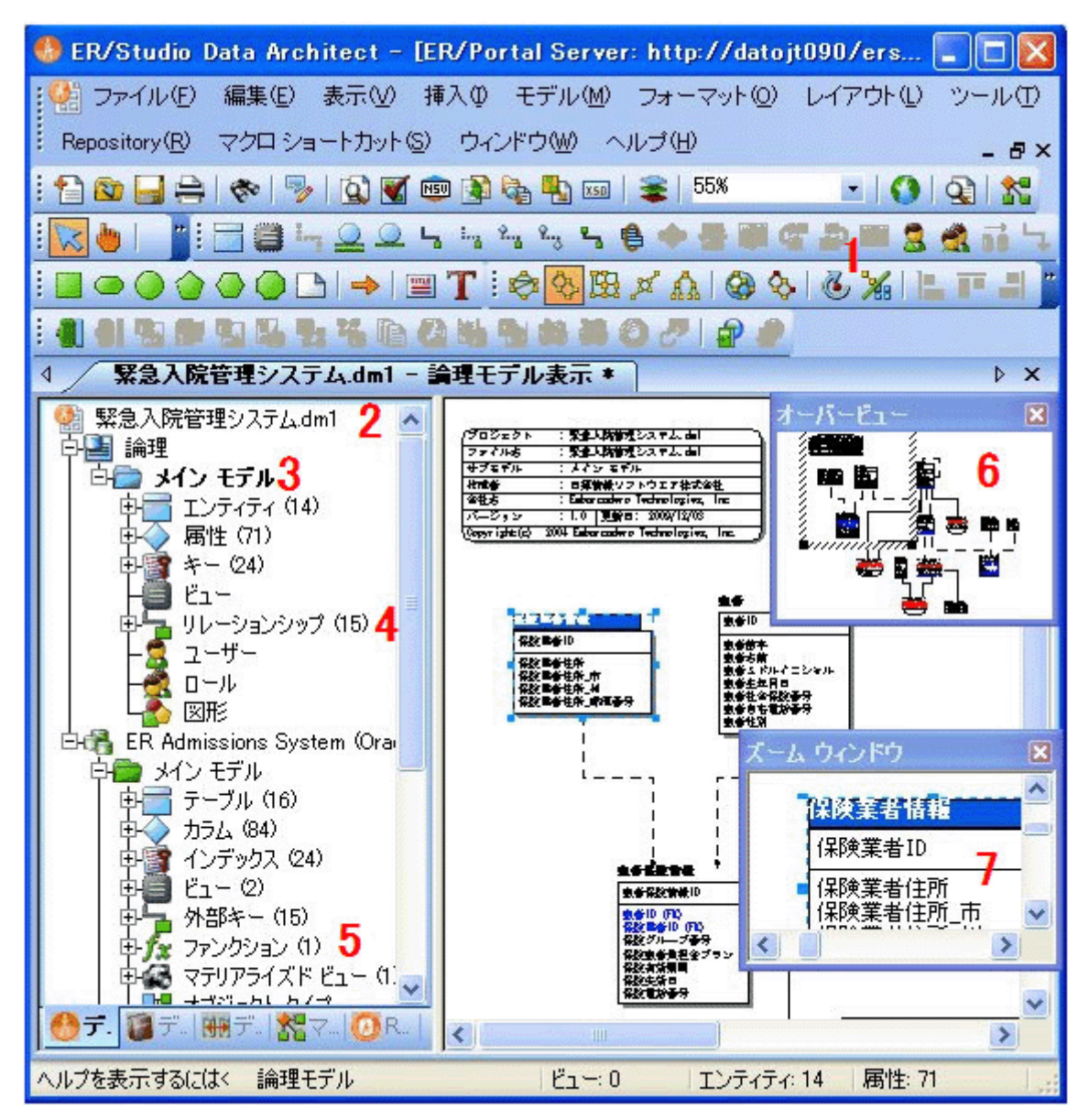

- 1. ER/Studio DA では、Windows XP に似た、直感的なアイコンを備えたユーザー インター フェイスに拡張されています。
- 2. アクティブなモデルの名前は、完全パス付きでアプリケーションのメイン ウィンドウのタ イトル バーに表示することができます。このオプションは、[ツール] メニューの [オプ ション]をクリックし、[アプリケーション]タブの[アプリケーションのデフォルト]セ クションで設定できます。
- 3. ER/Studio DA では、アクティブなモデルが太字で表示されるため、どのモデルまたはサブ モデルで作業しているかを容易に識別できます。
- 4. モデル エクスプローラの[データモデル]タブには、インデックス、リレーションシッ プ、および属性が個別ノードとして表示されます。

ER/STUDIO® DATA ARCHITECT 9.5 クイック スタート ガイド 5

- 5. モデル エクスプローラの [データモデル] タブには、パッケージ、プロシージャ、ファン クション、マテリアライズド ビュー、補助テーブル、およびトリガーなどのスキーマ オブ ジェクトが個別ノードとして表示されます。
- 6. オーバービュー ウィンドウを使用して、大規模なデータ モデル内を簡単に移動できます。
- 7. ズーム ウィンドウを使用して、縮小表示されている大規模なダイアグラムの一部の領域を 拡大表示できます。
- 8. ツールバーは、ER/Studio DA ユーザー インターフェイスの任意の場所にドッキングするこ とができます。

モデル エクスプローラには、重要な機能へ簡単にアクセスするための 5 つのタブと、データ モ デルのオブジェクト間を効率的に移動するためのエクスプローラ ツリーが含まれています。 ER/Studio DA のインターフェイスでは、データ モデルが 2 つの主領域に表示されます。左側の ウィンドウはモデル エクスプローラ、右側のウィンドウはモデル ウィンドウです。この表示形 式は、ユーザー インターフェイスの他のタブでも同様です。たとえば、[Repository]タブや [データリネージ]タブの選択時にも、左側にエクスプローラ、右側にモデル画面が表示され ます。モデル ウィンドウは、物理および論理モデルを作成する際の作業領域にもなります。移 動可能な小さなオーバービューウィンドウを使用すると、大規模なデータ モデル内を簡単に移 動できます。

# <span id="page-8-0"></span>インストール

このセクションでは、ご使用の環境が技術的な要件を満たしているかを確認できます。また、 ER/Studio Data Architect および ER/Studio XE のインストール手順を説明します。

- ER/Studio Data Architect インストールのチェックリスト (7ページ)
- システム要件 (8ページ)
- [ER/Studio Data Architect](#page-10-0) をインストールする(9ページ)
- ER/Studio Data Architect のライセンスを登録する (10 ページ)

## <span id="page-8-1"></span>ER/Studio Data Architect インストールのチェックリスト

ER/Studio Data Architect を正しくインストールおよび構成できるように、次のチェックリストを 使用してください。

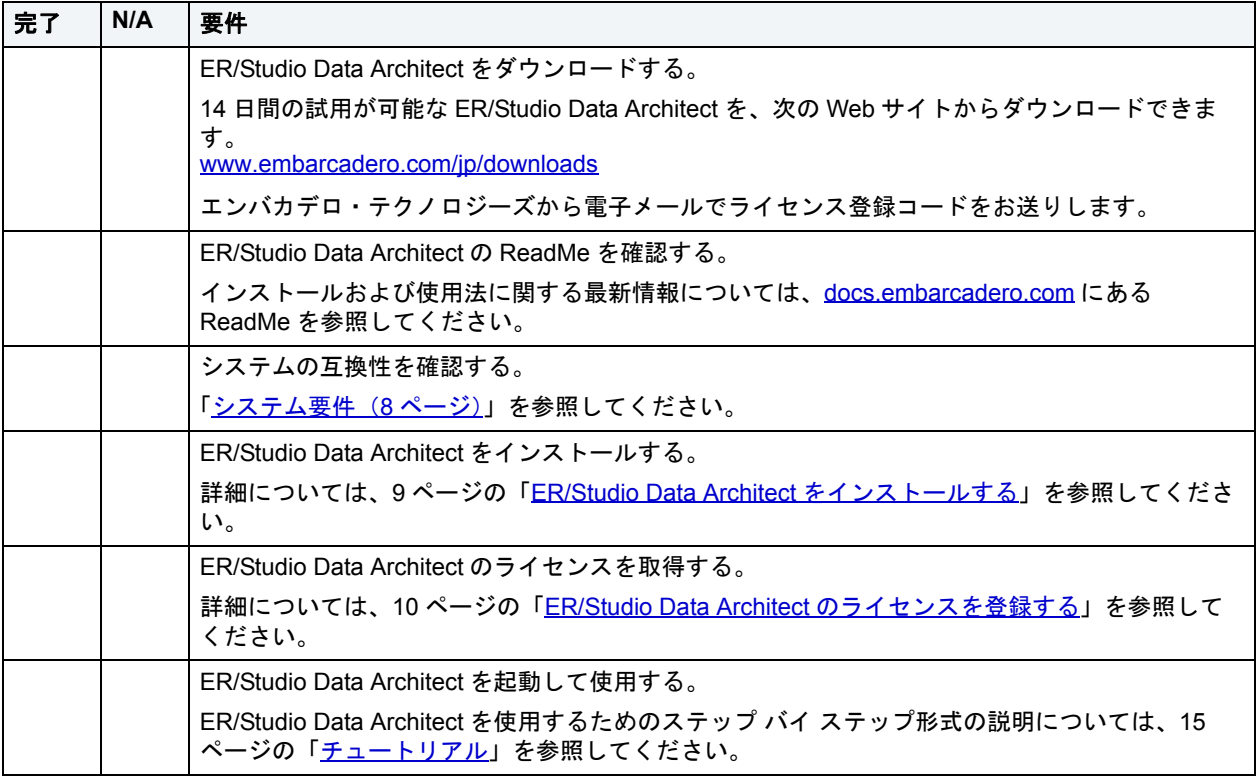

## <span id="page-9-0"></span>システム要件

ER/Studio Data Architect をインストールする前に、以下の要件を確認してください。ER/Studio Data Architect で最適なパフォーマンスを得るには、これらの要件を満たすことが必要です。

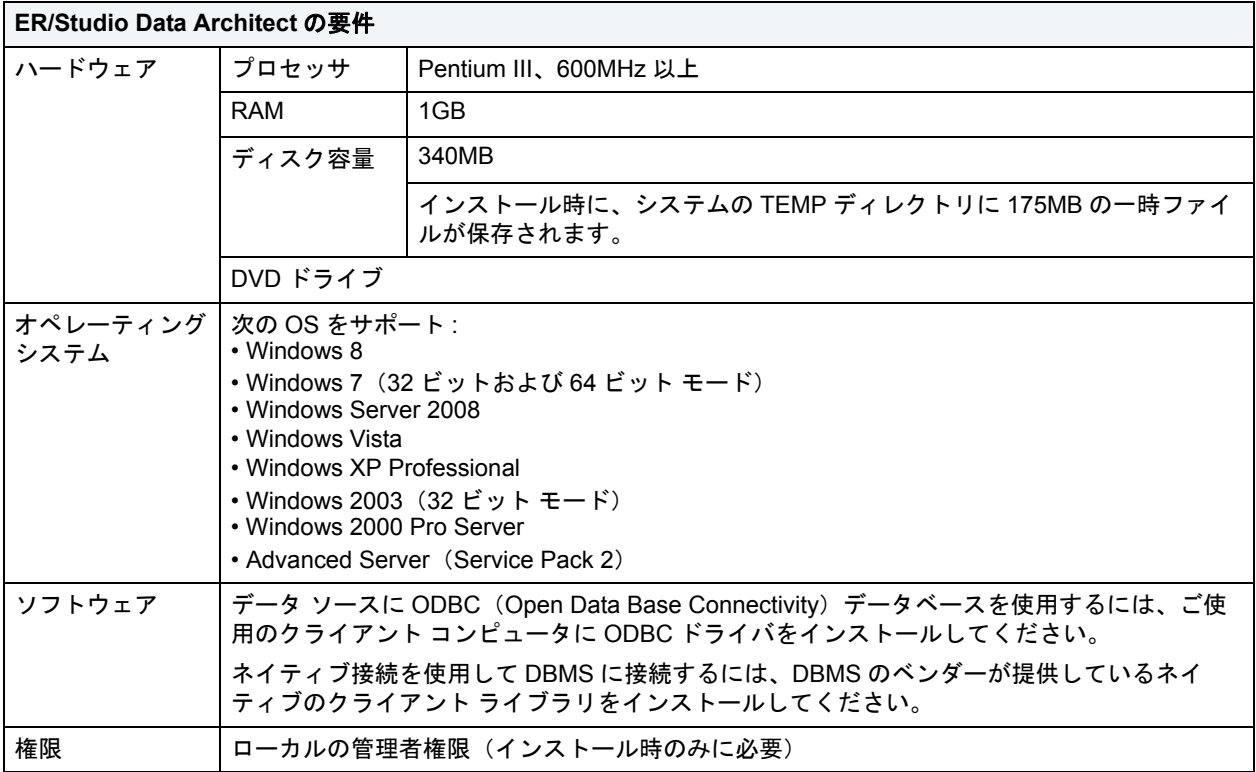

#### <span id="page-10-0"></span>ER/Studio Data Architect をインストールする

- メモ **:** 互換性を確保するには、同一リリースの ER/Studio Repository と ER/Studio Data Architect をインストールする必要があります。
- 1. ローカルの管理者権限で Windows にログオンします。
- 2. ER/Studio Data Architect のインストール プログラムを起動します。

3. 画面の指示に従ってインストール ウィザードを進めます。

以下に、一部のオプションについて補足説明します。

- •[デフォルトの表記法]: ER/Studio Data Architect でモデルを表示する際にデフォルトで使 用する表記法の種類を選択します。
	- •[IDEF1X]: 米国連邦政府の多く部門で使用されているデータ モデリングの表記法です。
	- •[IE(Martin/Finkelstein)]: Information Engineering の頭文字から名付けられました。 James Martin によって開発され、後に Clive Finkelstein によって改訂された表記法です。
	- •[IE(烏の足)]: IE 表記法を使用して、エンティティ間の接続線でリレーションシップ ラインを表し、線の末端に記号を付けてリレーションシップのカーディナリティを表し ます。Oracle テキストや、Visio など他のアプリケーションで使用されている表記法で す。外部キーは、エンティティ ボックスの内部に表示されます。
	- •[IE(外部キー非表示)]: 標準の IE 表記法を使用しますが、外部キーはエンティティ ボックスに表示されません。
		- メモ **:** 表記法の設定は後で変更することができます。表記法を変更するには、ER/Studio DA の [ツール] メニューの [オプション] をクリックして、[オプション] ダイアログ ボックスで[論理]または[物理]タブで表記法の種類を選択します。
- アプリケーションの共有データの場所 : デフォルトで、ER/Studio DA は以下の場所に共有 ディレクトリとアプリケーション ファイルをインストールします。たとえば、 DatatypeMapping、Macros、および Sample Models ディレクトリなどです。
	- Windows XP**:** C:\Documents and Settings\All Users\Application Data\Embarcadero\ERStudio\_X.X
	- Windows Vista**:** C:\ProgramData\Embarcadero\ERStudio\_X.X
- ER/Studio Data Architect の使用法については、[docs.embarcadero.com](http://docs.embarcadero.com/products/er_studio/) にある『ER/Studio Data Architect Evaluation Guide』(英語のみ)を参照してください。

メモ **:** サイレントインストールでは、-s のパラメータを付け、コマンドプロンプトにてイン ストーラを起動します。

## <span id="page-11-0"></span>ER/Studio Data Architect のライセンスを登録する

ER/Studio Data Architect を実行するには、1 つ以上のライセンスが必要です。基本ライセンス は、製品の基本機能をサポートします。特定の DBMS プラットフォーム、製品アドオン、また は他の機能をサポートするには、追加のライセンスが必要になります。

ER/Studio Data Architect では、3 種類のライセンスをサポートしています。

- トライアル ライセンス : 製品のすべての機能を 14 日間使用できるトライアル版のライセ ンスです。トライアル ライセンスは、製品を使用する前に登録する必要があります。詳細 については、11 [ページの「アプリケーションの起動時にトライアルまたはワークステー](#page-12-0) ション [ライセンスを登録する」](#page-12-0)を参照してください。
- ワークステーション ライセンス : 特定のワークステーションに関連付けられているライセ ンスです。製品は、そのワークステーションでのみ使用できます。詳細については、[12](#page-13-0) [ページの「アプリケーションの起動後にワークステーション](#page-13-0) ライセンスを登録する」を参 照してください。
- ネットワーク ライセンス: ネットワーク ライセンスの管理および発行は、集中管理された License Server (Embarcadero License Center または Acresso FLEXnet Publisher) によって行わ れます。ネットワーク ライセンスには次の 2 種類があります。
	- コンカレント ライセンス : 異なるマシン上のユーザーが、共有プールにあるライセンス を取得して使用できます。
	- ネットワーク指名ユーザー ライセンス : ライセンスは、ライセンス サーバー上のユー ザー一覧に設定されている特定のユーザーに対して、事前に割り当て済みです。これら のユーザーは、ライセンスをいつでも利用することができます。

詳細については、14[ページの「ネットワーク](#page-15-0)ライセンスを登録する」を参照してくださ い。

登録時に問題が生じた場合は、13 [ページの「お問い合わせフォーム」](#page-14-0)を参照してくださ い。

#### <span id="page-12-0"></span>アプリケーションの起動時にトライアルまたはワークステーショ ン ライセンスを登録する

エンバカデロ製品のトライアル版をダウンロードしたら、シリアル番号が記載された電子メー ルをエンバカデロから受け取ります。次の手順で登録してください。これらの手順は、購入済 みの製品を最初に起動する前にシリアル番号を受け取っていたり、またはトライアル版の使用 期限が切れている場合にも適用されます。

1. アプリケーションを起動します。

[Embarcadero 製品登録]ダイアログ ボックスが表示されます。

- 2. 電子メールからシリアル番号をコピーして、[Serial Number]フィールドに貼り付けます。
- 3. エンバカデロ・デベロッパーネットワーク (EDN) のアカウント情報を、[DN ログイン名 または電子メール]および [DN パスワード] フィールドに入力します。

EDN アカウントを作成していないか、またはパスワードを忘れた場合は、それぞれ「DN アカウントの作成を希望します。]または[DN アカウントを所有していますが、パスワー ドが不明です。]をクリックします。

4. 「登録]をクリックします。

使用許諾ファイルが自動的にダウンロードおよびインストールされます。ダウンロードが 開始されない場合、[製品登録]ダイアログ ボックスの[接続中に問題が発生しました。 Web 登録を試行します。]リンクをクリックして、指示に従います。それでも問題が解決さ れない場合は、13[ページの「お問い合わせフォーム」](#page-14-0)を参照してください。

### <span id="page-13-0"></span>アプリケーションの起動後にワークステーション ライセンスを 登録する

次の手順では、ユーザーが電子メールでワークステーション ライセンスを受け取っており、有 効なトライアル ライセンスを所有していることを前提としています。トライアル版をインス トールしていないか、トライアル期間が既に終了している場合は、代わりに 11 [ページの「アプ](#page-12-0) [リケーションの起動時にトライアルまたはワークステーション](#page-12-0) ライセンスを登録する」の手順 に従ってください。

- 1. 「ヘルプ] メニューの「ライセンス マネージャの起動]をクリックします。
- 2. 「ライセンスマネージャ]ダイアログ ボックスで、ライセンスを適用する ER/Studio Data Architect のバージョンを、[Standard]、[Developer]、または[Enterprise]から選択します。
- 3. [Serial No.] メニューの「追加] をクリックします。
- 4. 電子メールに記載のシリアル番号をコピーして、[Serial Number]ボックスに貼り付けた後、 [OK] をクリックします。
- 5. [未登録の serial number]を展開して、追加したシリアル番号を右クリックし、ショート カット メニューの「登録]をクリックします。

登録ダイアログ ボックスが表示されます。

- メモ **:** [登録コード]ボックスに、他の登録方法で必要となるマシン固有の識別番号が表示 されます。
- 6. [オンラインで今すぐ登録]を選択します。
- 7. デベロッパーネットワークのログオン情報を、「DN ログイン名または電子メール]および 「DN パスワード]ボックスに入力します。
- 8. [登録]をクリックします。

使用許諾ファイルが自動的にダウンロードおよびインストールされます。ダウンロードが 開始されない場合、[接続中に問題が発生しました。Web 登録を試行します。]リンクをク リックして、指示に従います。それでも問題が解決されない場合は、13 [ページの「お問い](#page-14-0) [合わせフォーム」を](#page-14-0)参照してください。

#### <span id="page-14-0"></span>お問い合わせフォーム

上記の手順のいずれかで問題が発生した場合、サポート サイトの「[お問い合わせフォーム」](http://support.codegear.com/forms/submitcase)よ り問題点をご報告ください。その際は次の情報をお知らせください。

- エンバカデロ・デベロッパーネットワークの認証情報
- ライセンスが登録されていないアプリケーションを起動したときに開く「Embarcadero 製品 登録]ダイアログ ボックスに表示される「登録コード]の値
- 製品の基本ライセンスのシリアル番号
- 追加購入した機能があれば、そのライセンスのシリアル番号

必要な情報を選択および入力して「Submit Case」をクリックすると、ケース登録の電子メール がエンバカデロより届きます。その後、使用許諾ファイルが電子メールで送られてきたら、次 の手順に進んでください。

- 1. 使用許諾ファイルを、デスクトップまたは c:\temp などの一時ディレクトリに保存しま す。
- 2. アプリケーションを起動して、「ヘルプ]メニューの「ライセンス マネージャの起動]を クリックします。
- 3. [使用許諾コード] メニューの [インポート] をクリックします。
- 4. 使用許諾ファイルを保存したディレクトリを参照して、使用許諾ファイルをダブルクリッ クします。
- 5. [インポート]をクリックして、使用許諾ファイルをインポートしてから [完了] をクリッ クします。

## <span id="page-15-0"></span>ネットワーク ライセンスを登録する

ネットワーク ライセンスを使用している組織では、管理者、部門責任者、あるいは同様の職務

の担当者が、ユーザーに使用許諾(.slip または .txt ) ファイルを提供します。ER/Studio DA を起 動するとき表示される Product Registration Window にてそのファイルを指定します。

ライセンスをアップグレード、またはトライアルライセンスを使用後正式ライセンスを購入し た場合、License Manager にてライセンスをインポートすることができます。ヘルプメニューの 下の「ライセンスマネージャの起動」を選択して、表示された画面の License メニューの下の Import を選択します。

## <span id="page-16-0"></span>チュートリアル

このチュートリアルは、弊社のデータ モデリング・データベース設計ソリューションである、 ER/Studio Data Architect(ER/Studio DA)を初めてご使用になるユーザーを対象としています。

すべてのチュートリアルを完了すると、ER/Studio DA のさまざまな機能を使いこなして自身の 業務に役立てるための基本的な知識が身に付きます。学習内容は次のとおりです。

- 新規データ モデルを作成する
- 論理および物理ダイアグラムで作業する
- 強力なレポート作成機能など、生産性を高めるさまざまな機能を活用する
- 使用頻度の高い作業やコマンドを自動化して、さらに生産性を高める

チュートリアルは、5 つのセクションから構成されます。一度にすべてのセクションを完了し ても、各セクションごとに少しずつ進めていっても結構です。

- [ER/Studio DA](#page-18-0) の概要 (17 ページ)
- 論理モデリング(19ページ)
- 既存のデータベース情報を文書化する (37ページ)
- データリネージ情報を文書化する (48 ページ)
- ダイアグラムのナビゲーションと外観 (58ページ)

この基本チュートリアルを、製品の主な機能を知るためのロードマップとして活用することが できます。また、特定の機能の操作方法を知りたい場合にも役立ちます。

チュートリアルを開始したら、ER/Studio DA の[ヘルプ]メニューの[ユーザー ガイド]をク リックして、チュートリアルで説明されている操作についての詳細情報を参照できます。

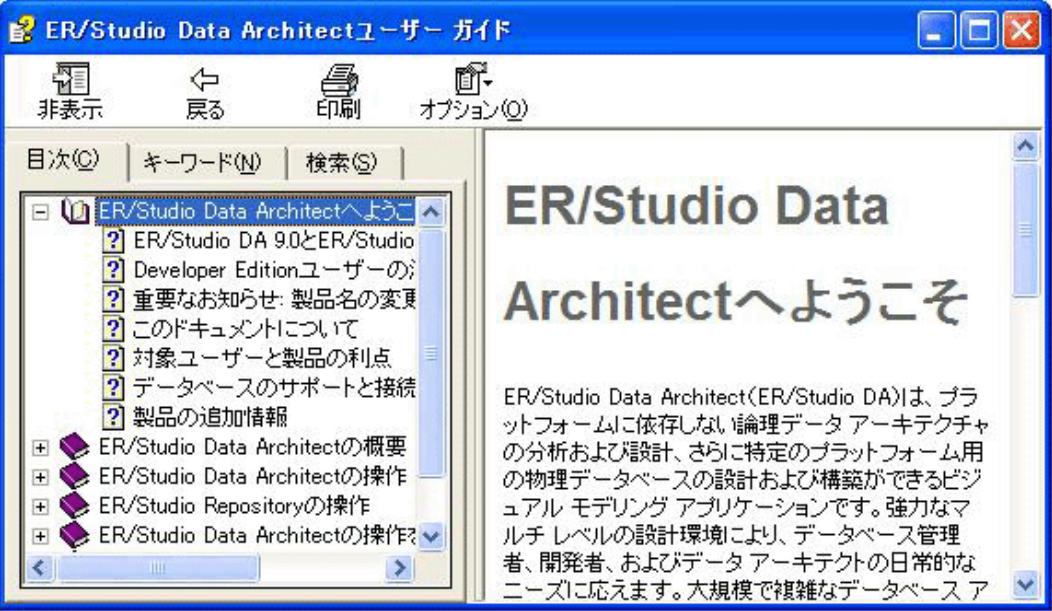

### <span id="page-18-0"></span>ER/Studio DA の概要

次の図に、ER/Studio DA の主なユーザー インターフェイス要素の名前と機能を示します。

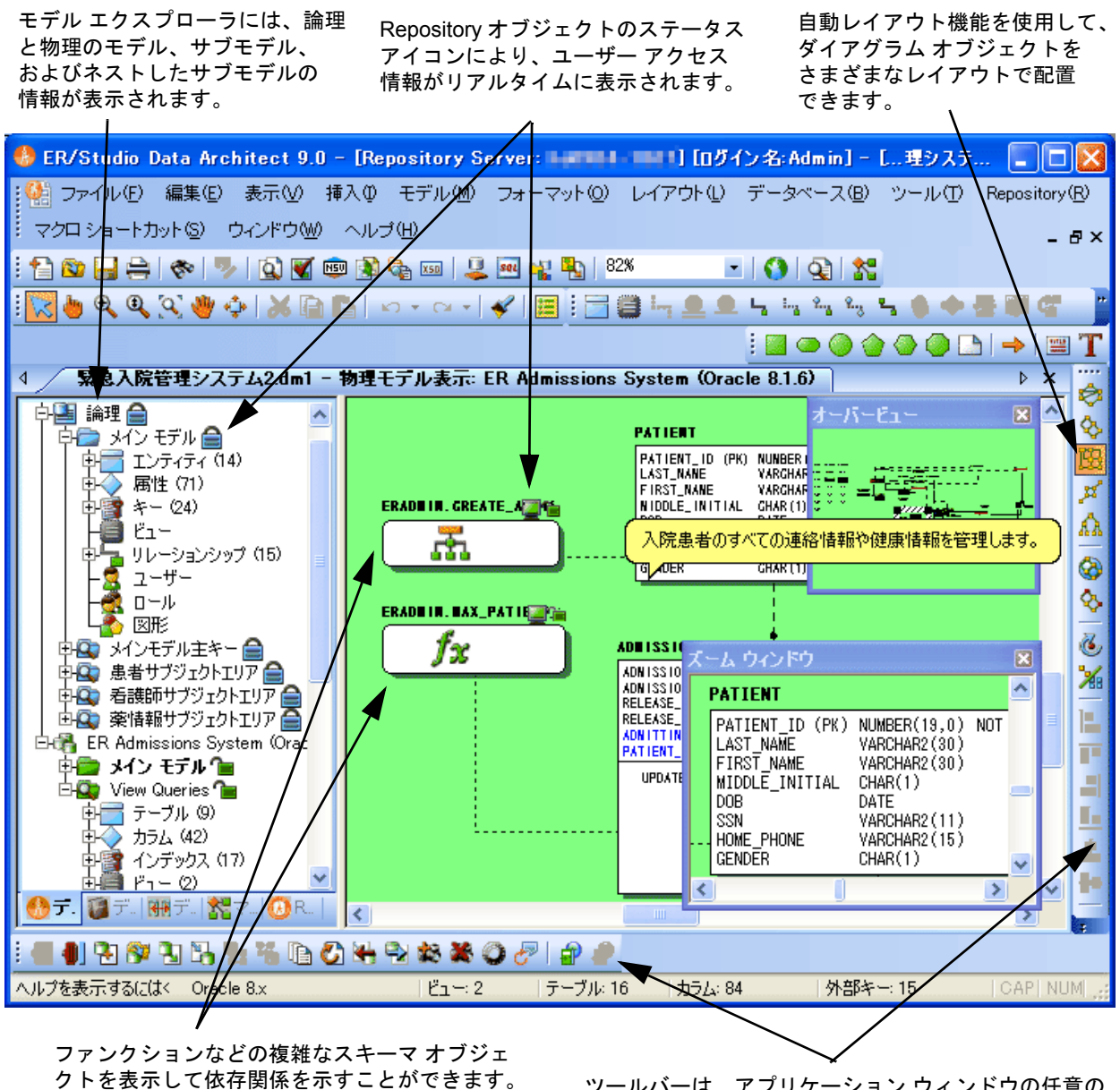

ツールバーは、アプリケーション ウィンドウの任意の 場所に配置できます。

### <span id="page-19-0"></span>ER/Studio DA でデータ モデリングを開始する

- 1. Windows の「スタート]メニューをクリックして、「すべてのプログラム]> [Embarcadero] ERStudio Data Architect 9.0]をポイントし、[ERStudio Data Architect]をクリックします。
- 2. 「ファイル] メニューの「新規作成]をクリックします。

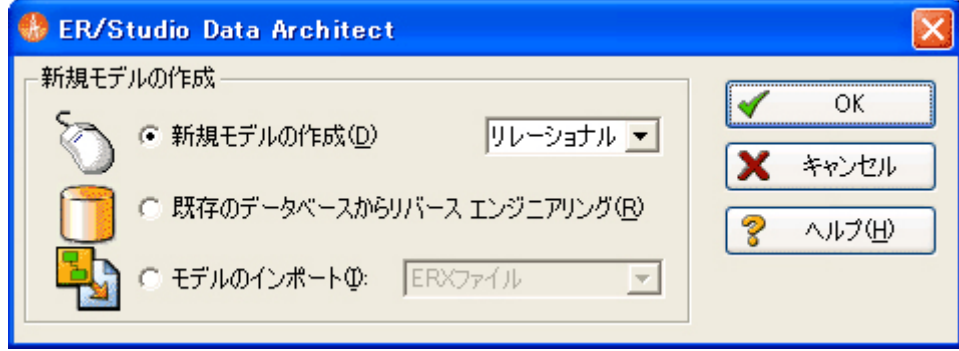

[新規モデルの作成]ダイアログ ボックスが開きます。ER/Studio DA でモデリングを開始 するには、さまざまな方法があります。

- 新規データ モデルを作成して、新しい設計をゼロから構築する
- リバース エンジニアリング機能を使用して、既存のデータベースからデータ モデルを構築 する
- CA ERwin などの他のモデリング製品や SQL ファイルから設計をインポートする

ヒント**:** SQL のインポートを実行する前に、モデルのレイアウト スタイルを選択できます。

3. [新規モデルの作成]を選択し、モデル タイプに [リレーショナル]を選択します。

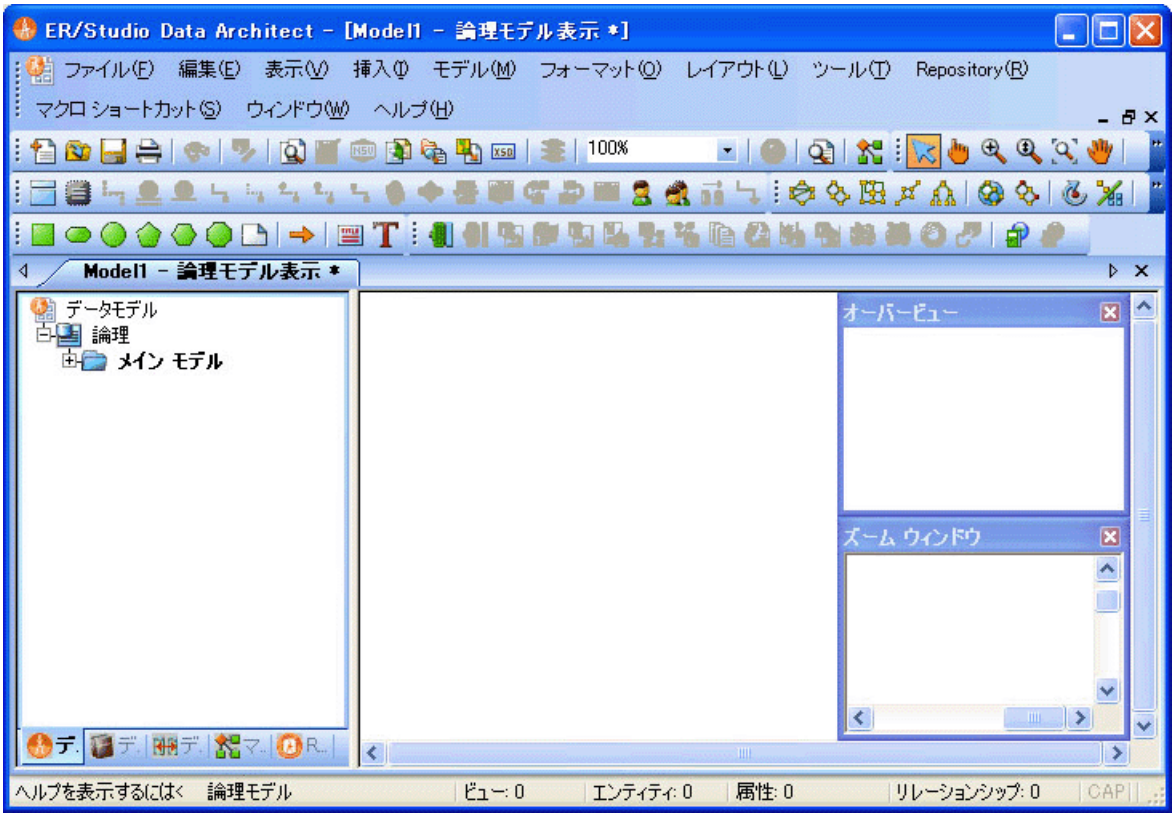

[OK]をクリックすると、次のような画面が表示されます。

## <span id="page-20-0"></span>論理モデリングと物理モデリング

ER/Studio DA は、DBMS やテクノロジに依存しない論理モデリングと、特定の DBMS に依存す る物理モデリングの両方をサポートしています。業務上の問題点の分析、アプリケーションの 論理設計、さらに論理モデルからさまざまな物理実装の生成までの一連の作業を、必要に応じ て柔軟に実行できるように設計されています。論理モデルからは、1 つの DBMS(たとえば Oracle)、またはいくつかの DBMS(たとえば Oracle、MS SOL Server、および DB2)向けに複 数の物理モデルを生成できます。論理モデルと物理モデルの生成については、以降のトピック で詳しく説明します。

- データディクショナリのドメインを使用して新しいエンティティを追加する (20 ページ)
- エンティティ間にリレーションシップを作成する (24ページ)
- ER/Studio DA でサブモデルを作成して作業する (25 ページ)
- 論理モデルか用理モデルを生成する (29 ページ)
- 物理モデルを非正規化する (32ページ)
- エンティティの物理モデルへのマッピングを確認する (36ページ)

ER/STUDIO® DATA ARCHITECT 9.5 クイック スタート ガイド 19

### <span id="page-21-0"></span>データ ディクショナリのドメインを使用して新しいエンティ ティを追加する

17ページの「[ER/Studio DA](#page-18-0) の概要」では、論理モデルをゼロから作成するために、新規モデル を作成しました。エンティティの追加作業を始める前に、新規モデルにサンプル ドメインを追 加します。ドメインとは、再利用可能な属性のことです。

1. [ファイル] メニューの「データ ディクショナリのインポート] をクリックします。

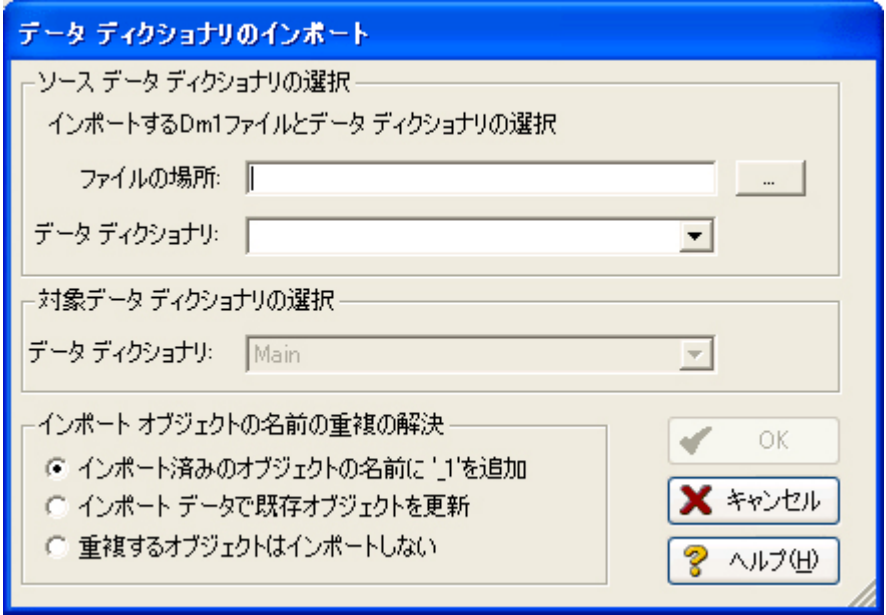

2. [ファイルの場所] ボックスの横にある [...] をクリックして、Sample Models フォルダを 参照します。これは次の場所にあります。

#### • Windows XP:

C:\Documents and Settings\All Users\Application Data\Embarcadero\ERStudioDA\_X.X\Sample Models

• Windows Vista:

```
C:\ProgramData\Embarcadero\ERStudioDA_X.X\Sample Models
```
3. 「受注処理.dm1」サンプル モデルをダブルクリックして、[OK]をクリックします。

このモデルには、データ ディクショナリのサンプルが含まれています。

メモ **:** [インポート オブジェクトの名前の重複の解決]オプションを使用して、ディクショ ナリ オブジェクトのインポート方法を選択できます。このオプションが重要となる のは、ディクショナリ オブジェクトが既に存在するダイアグラムにインポートを実 行する場合です。

データ ディクショナリがインポートされると、モデル エクスプローラの[データモデル] タブが、自動的に[データ ディクショナリ]タブに切り替わります。ドメインのドラッグ アンド ドロップをすぐに開始できます。

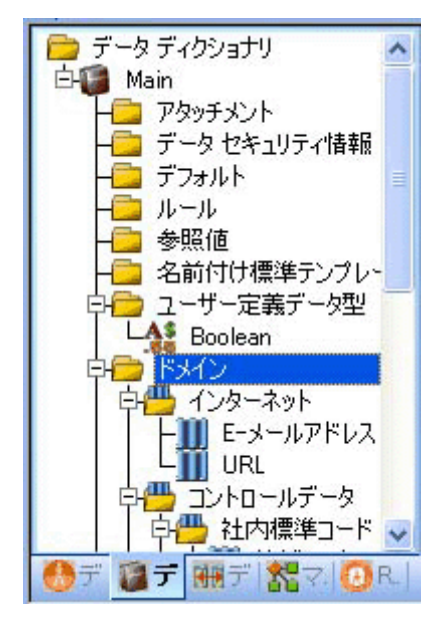

4. エンティティをモデル ウィンドウに追加するには、「モデリング]ツールバーの「エン ティティ]をクリックします。

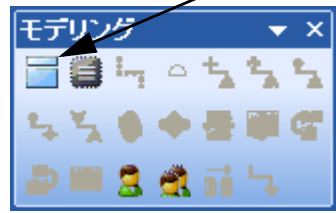

次に、モデル ウィンドウ内をクリックすると、その場所にエンティティが作成されます。

ヒント**:** [エンティティ]ツールをクリックすると、マウス ポインタがエンティティのアイコ ンに変化します。その状態でモデル ウィンドウ上を何度もクリックして、必要な数 のエンティティを作成できます。

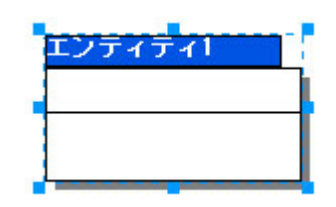

- 5. 右クリックすると、マウス ポインタが「選択]ツールに戻ります。
- 6. エンティティの名前フィールドに、「顧客」と入力して、デフォルトの名前である「エン ティティ 1」を変更します。

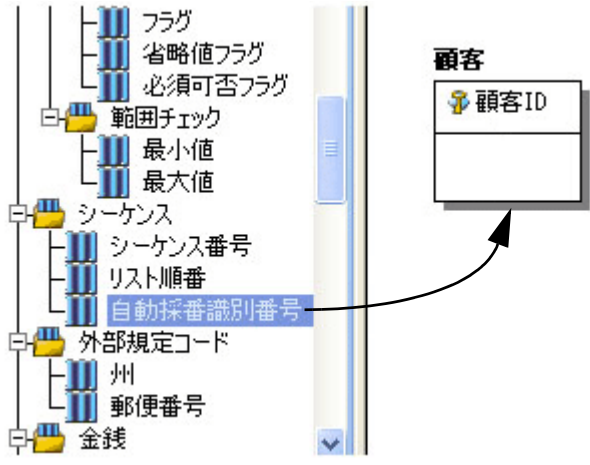

- 7. [データ ディクショナリ]タブで、[ドメイン]フォルダ内の[シーケンス]ドメイン フォ ルダから[自動採番識別番号]を見つけます。
- 8. [自動採番識別番号]ドメインをクリックして(マウス ボタンを押したままにしてくださ い)、「顧客」エンティティまでドラッグし、エンティティ名の直下にある枠内(主キー領 域)でマウス ボタンを離します。
	- ヒント**:** エンティティの名前変更や、属性の挿入または名前変更を行うには、<Shift> キーを 押しながらエンティティ名または属性名をクリックします。<Tab> キーを押すと、エ ンティティ名、主キー フィールド、および非キー フィールドの間で選択状態が切り 替わります。キー フィールドで名前の編集が終わった後に <Enter> キーを押すと、新 しいキーが挿入されます。
	- ヒント**:** 大規模なモデル内のエンティティを拡大してエンティティ名や属性を確認するには、 <F8> キーを押してズーム ウィンドウを表示します。モデル ウィンドウ内で確認した いエンティティの上にマウス ポインタを置くと、そのエンティティが拡大されて ズーム ウィンドウに表示されます(モデル ウィンドウの表示倍率が 100% 未満の場 合にのみ、100% に拡大表示されます)。<Ctrl> キーを押しながらマウス ホイールを 前方に回転させると、表示倍率が拡大されます。手のひらツールを使用すると、モデ ル ウィンドウ内のダイアグラムを移動して、対象のエンティティを確認できます。
- 9. エンティティ内で、先ほどドメインから作成した " 自動採番識別番号 " 属性を <Shift> キー を押しながらクリックして、上の図のように名前を「顧客 ID」に変更します。
- 10. 手順 7. および手順 8. を繰り返して、[顧客]エンティティに次のドメインを追加します。
	- •[名称]および[電話番号]
	- •[住所]、[州]、および[郵便番号]
- 11. モデル ウィンドウに別のエンティティを追加して、「受注」という名前を付けます。
- 12. 「自動採番識別番号]ドメインを「受注]エンティティの主キー領域にドラッグアンドド ロップして、" 自動採番識別番号 " 属性の名前を「受注 ID」に変更します。
- 13. 「受注] エンティティを右クリックし、ショートカット メニューの「コメント]をクリッ クします。
- 14. 「コメント〕ダイアログ ボックスに任意のテキストを入力して、「追加]をクリックしてか ら「OK]をクリックします。同様の手順で、任意のデータベース オブジェクトにコメン トを追加できます。この機能は、モデルについてのフィードバックを他のユーザーに伝え るときに役立ちます。
- 15. 作成したデータ モデルを保存します。次のトピックでも、このモデルを使用します。

#### <span id="page-25-0"></span>エンティティ間にリレーションシップを作成する

1 「モデリング]ツールバーの「非依存型リレーションシップ(必須)]をクリックします。

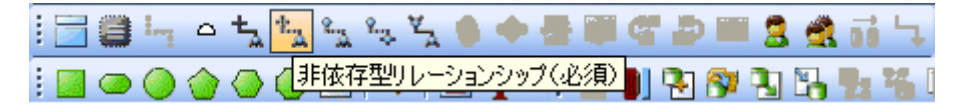

- メモ **:** このチュートリアルのスクリーンショットには、表記法を IE(烏の足)に設定した モデルが使用されています。モデルに設定した表記法の種類によって、各リレーショ ンシップのアイコンは若干異なります。
- ヒント**:** モデルの表記法を変更するには、[モデル]メニューの[モデル オプション]をク リックして、[表記法]から別の表記を選択します。
- 2. 「顧客]エンティティと「受注]エンティティの間にリレーションシップを作成するには、 最初に親となる「顧客]エンティティをクリックして、次に子となる「受注]エンティ ティをクリックします。
	- メモ **:** ER/Studio DA には正しい設計を支援する機能があり、親エンティティの主キーが子エ ンティティに自動的に移行されます。子エンティティへ移行できる代替キーがある場 合は、リレーションシップ エディタの [プロパティ] タブにある [親キー] ボック スの一覧から、利用できる親キーを選択できます。リレーションシップを削除する と、他のエンティティから移行された非ネイティブの属性も削除されます。ただし、 リレーションシップの削除時に表示されるダイアログ ボックスで、[外部キーをネイ ティブに変更]チェック ボックスをオンにすると、リレーションシップの子カラム や外部制約を保持することができます。この場合、[顧客]エンティティと[受注] エンティティの間のリレーションシップを削除しても、「受注]エンティティ内の" 顧客 ID" 属性はそのまま残ります。

ドメインとは **:** ドメインは、再利用可能な標準の属性 / カラムを作成するときに役立つ機能です。 あるデータ要素(すべてのエンティティで主キーとして使用できる ID フィールドなど)を一 度作成しておくと、同じデータ型、定義、ルール、および制約を持つデータ要素を、ドラッグ アンド ドロップするだけで何度も再利用できます。ドメインの詳細については、ER/Studio DA のオンライン ヘルプを参照してください。

### <span id="page-26-0"></span>ER/Studio DA でサブモデルを作成して作業する

これまでのトピックで、ER/Studio DA を使用してゼロから論理モデルを構築するための基本的 な知識を身に付けました。次に、サブモデルという重要なナビゲーション機能の使用法を説明 します。サブモデルやネストしたサブモデルを使用すると、大規模で複雑なデータ モデルを細 かく分割することができ、特定の領域にフォーカスした作業が容易になります。サブモデルを 理解する上で最も重要なことは、サブモデルに加えた変更点は、自動的にメイン モデルにも反 映されるという点です。ただし、レイアウト、色、表示設定、表記法などは、各サブモデルに 固有の設定が保持されます。言い換えると、サブモデル内のオブジェクトに対して属性を変更 したり追加するなどの変更を加えると、その変更は自動的にメイン モデルの対応するオブジェ クトに反映されます。

ここでは、現在のサンプル モデルをいったん閉じて、より完成度の高いモデルを開きます。そ のモデルを使用して、サブモデルの作成について学習します。

- 1. 「ファイル] メニューの「開く]をクリックします。
- 2. サンプル モデルの「受注処理.dm1」を選択して、[開く]をクリックします。
- 3. このサンプル モデルのオリジナルを今後のために保存しておくには、「ファイル]メ ニューの「名前を付けて保存]をクリックして、「受注処理 dm1」を新しい名前で保存し ます。

以降の手順では、このサンプル モデルを変更していきます。

4. モデル エクスプローラの [データモデル] タブに表示されたフォルダを折りたたむと、次 のように表示されます。

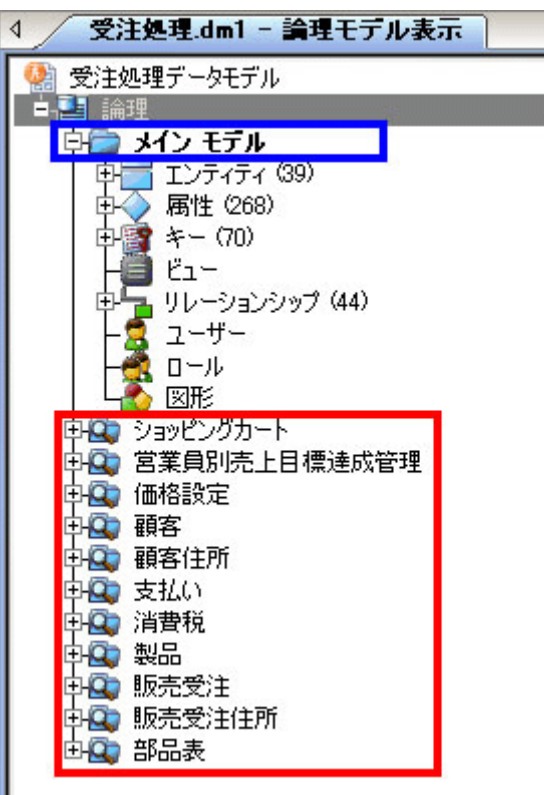

「受注処理 .dm1」サンプル モデルには、物理モデルが含まれていません。このモデルには、 論理モデルを理解するのに役立つ複数のサブモデル フォルダが含まれています。

- •[メイン モデル]: 「受注処理 .dm1」ファイルに含まれる論理オブジェクトがすべて含ま れています。メイン モデルのフォルダ アイコンには、虫眼鏡のグラフィックが表示され ていません。
- •「ショッピング カート]~「部品表]: これらはすべてサブモデルです。メイン モデルの エンティティの一部を含むサブセットであり、メイン モデルの特定の領域を記述する際 に役立ちます。
- ネストしたサブモデル(サブモデルのサブモデル)も作成できます。任意のレベルの深 さまで作成できます。

サブモデルの内部は自由に参照できます。これらのフォルダを展開するには、プラス記号 (+)をクリックします。

「受注処理 .dm1」で、住所に関連したすべてのエンティティを含むサブモデルを作成して みましょう。

5. 新しいサブモデルを作成するには、モデル エクスプローラでメイン モデルに移動して、 <Ctrl> キーを押しながら必要なエンティティを順にクリックします(下図を参照)。

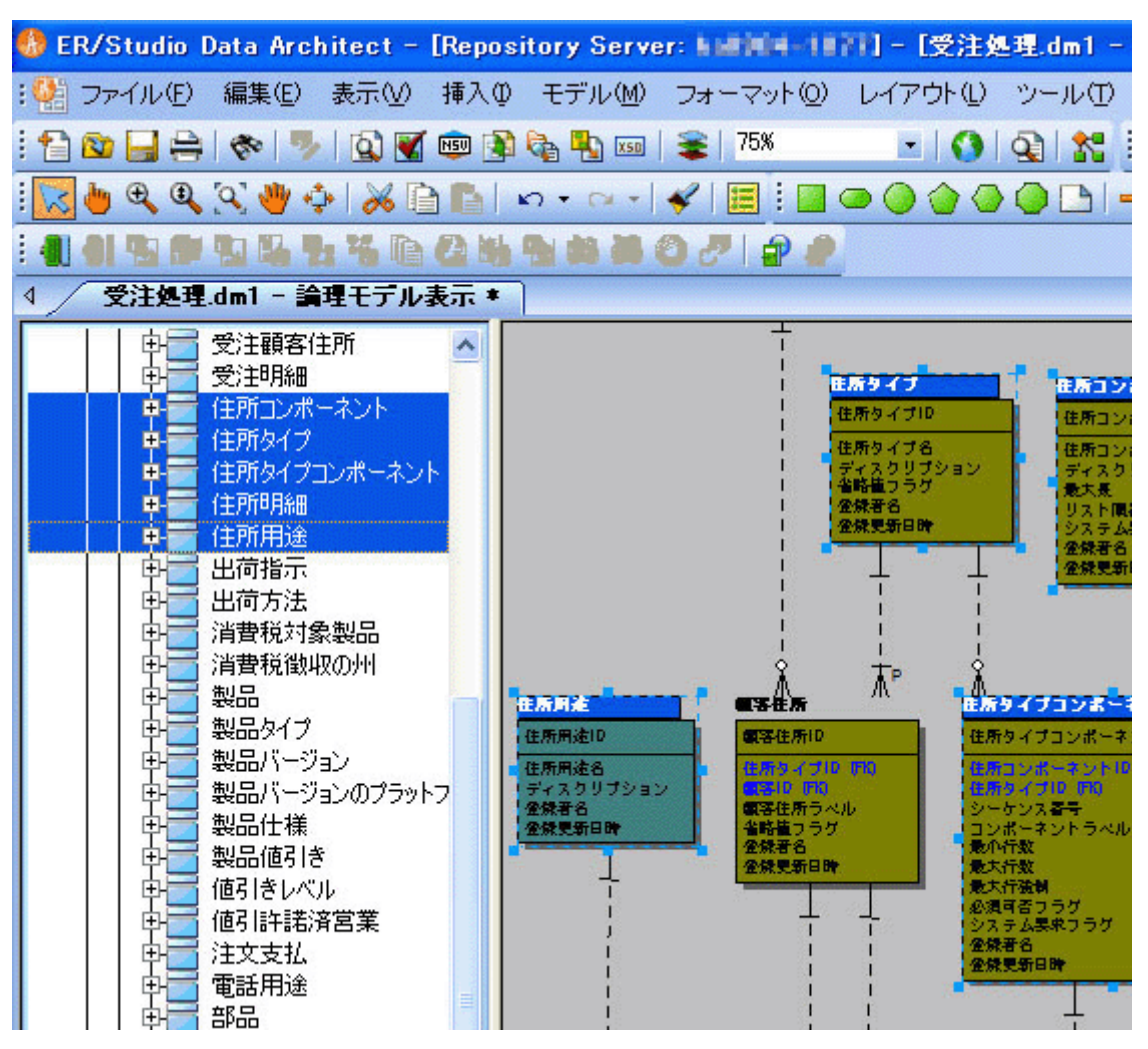

メモ **:** モデル エクスプローラで選択したエンティティは、モデル ウィンドウでも選択状態 になります(上図を参照)。エンティティの選択はモデル ウィンドウで行うこともで きます。<Ctrl> キーを押しながら必要なエンティティを選択するか、または左クリッ クしたままマウス ポインタをドラッグして、矩形の範囲内のエンティティを一括選 択できます。エンティティを選択したら、[モデル]メニューの[サブモデルの作成] をクリックします。

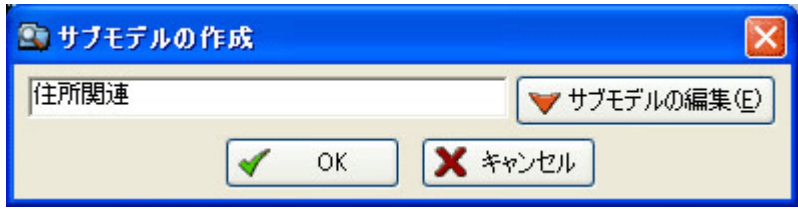

ER/STUDIO® DATA ARCHITECT 9.5 クイック スタート ガイド 27

- 6. [サブモデルの作成]ダイアログ ボックスで、サブモデルの名前に「住所関連」と入力し ます。
- 7. [OK]をクリックします。

[住所関連] サブモデルが作成されます。

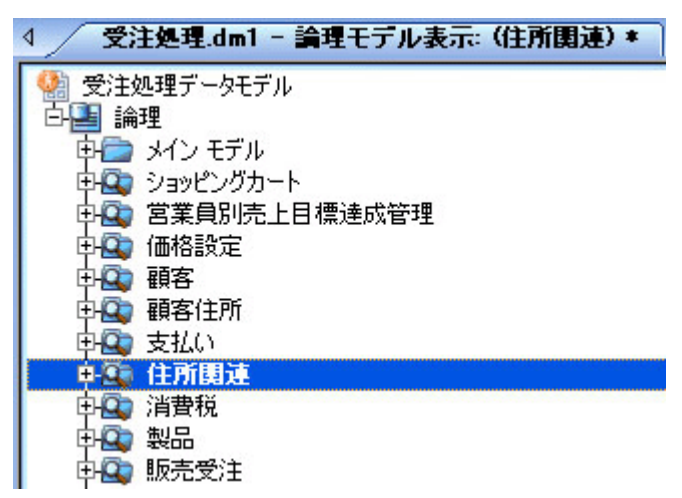

作成したサブモデルの参照 **:** 作成したサブモデルは、モデル エクスプローラ内のモデル一覧 で確認できます。サブモデルのフォルダには、虫眼鏡のグラフィックが表示されます。

#### <span id="page-30-0"></span>論理モデルから物理モデルを生成する

ER/Studio DA では、1 つの論理モデルから、必要に応じて複数の物理モデルを生成できます。 さまざまな状況で複数の物理モデルを活用して、設計プロセスに役立てることができます。次 のような活用例があります。

- 既存のアプリケーションの変更管理 : 開発、テスト、および本番の環境で使用される物理 モデルのダイアグラムを個別に管理します。各ダイアグラムは特定のデータベースに対応 しています。
- データベース アプリケーションの移行 : データベース アプリケーションを移行する際の分 析および設計に、ER/Studio DA を使用します。ソースとなる従来のデータベース アプリ ケーション用の物理モデルを管理する一方で、ターゲットとなる別の DBMS 用の新しい物 理モデルも管理します。

データベースを構築するために、論理モデルから物理モデルを生成してみましょう。この手順 では、「受注処理 .dm1」サンプル モデルを使用します。

1. 前のトピックで編集済みの「受注処理 .dm1」サンプル モデルを開きます。

ヒント**:** 前のトピックの手順をまだ実行していない場合は、先にそちらを完了してください。

2. メインモデルを選択して、[モデル] メニューの [物理モデルの生成] をクリックします。

物理モデルの生成ウィザードが開きます。各ステップの指示に従って操作すると、指定し た DBMS に固有の物理モデルを生成できます。

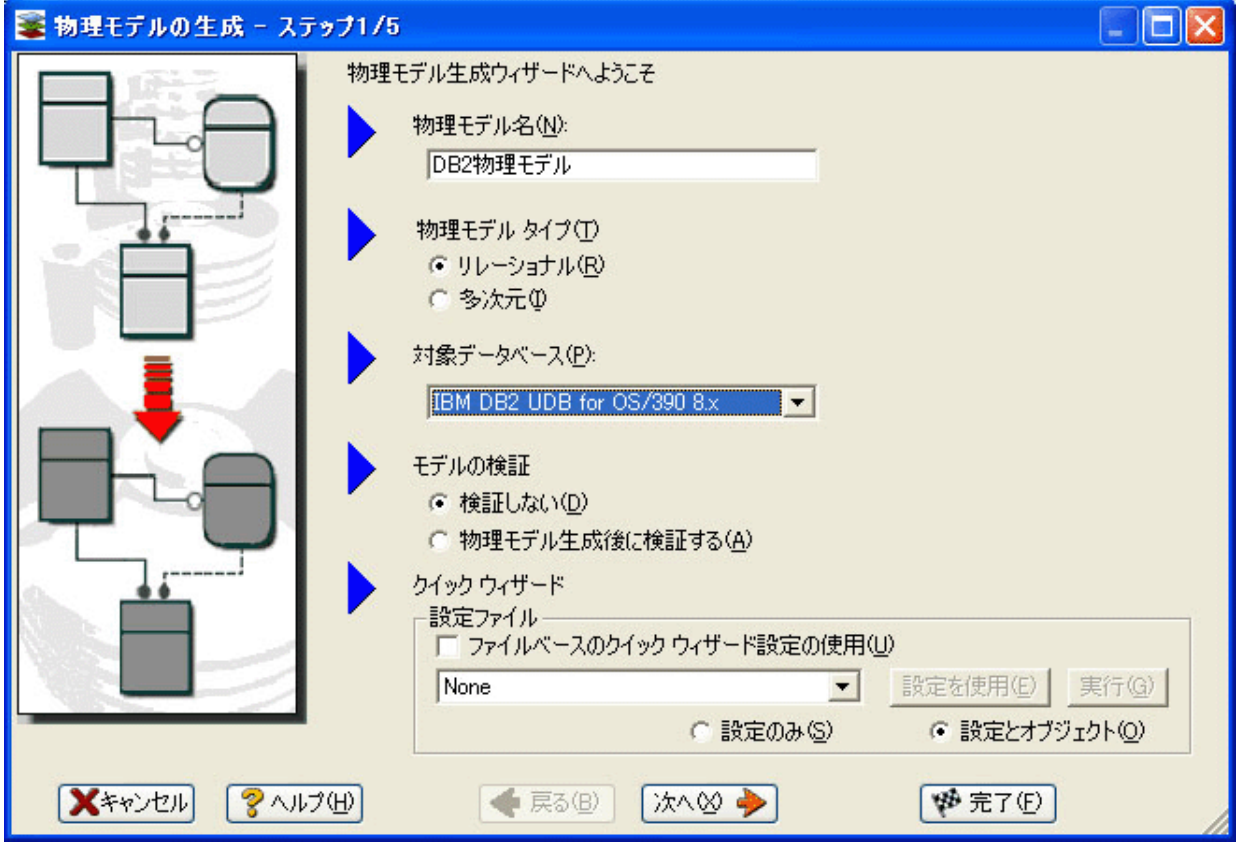

ER/STUDIO® DATA ARCHITECT 9.5 クイック スタート ガイド 29

- 3. [物理モデル名] ボックスに「DB2 物理モデル」と入力して、[対象データベース] ボック スの一覧から [IBM DB2 UDB for OS/390 8.x] を選択します。
- 4. 物理モデル生成ウィザードの最後のステップまで進みます。簡潔で分かりやすい指示によ り、生成する物理モデルに関するさまざまなオプションを選択できます。
	- メモ **:** ウィザードでは、さまざまなオプションを設定できます。たとえば、物理モデルに含 めるオブジェクトの選択、インデックスの割り当て、デフォルトのストレージ パラ メータ、論理モデルに存在する多対多リレーションシップの解決、および名前の変換 などです。また、物理モデルの生成後に DBMS 固有のモデル検証ウィザードを実行 するオプションもあります。
	- ヒント**:** クイック ウィザードを使用すると、共通のウィザード設定を保存しておき、後から 同じ操作をこのモデルや別のモデルに再実行できます。今回の設定を別のモデルで再 利用するには、このウィザードの最終ステップでクイック ウィザード情報を保存す る際に、[ファイルベースのクイック ウィザード設定の使用]チェック ボックスをオ ンにします。

5. ウィザードの最終ステップで [完了] をクリックすると、物理モデルが生成されます。

これで、論理モデルから物理モデルが生成されました。モデル エクスプローラを使用し て、物理モデル内のオブジェクトを自由に参照できます。テーブルをダブルクリックする と、DDL、インデックス、パーティション、およびストレージなどの詳細情報が表示され ます。

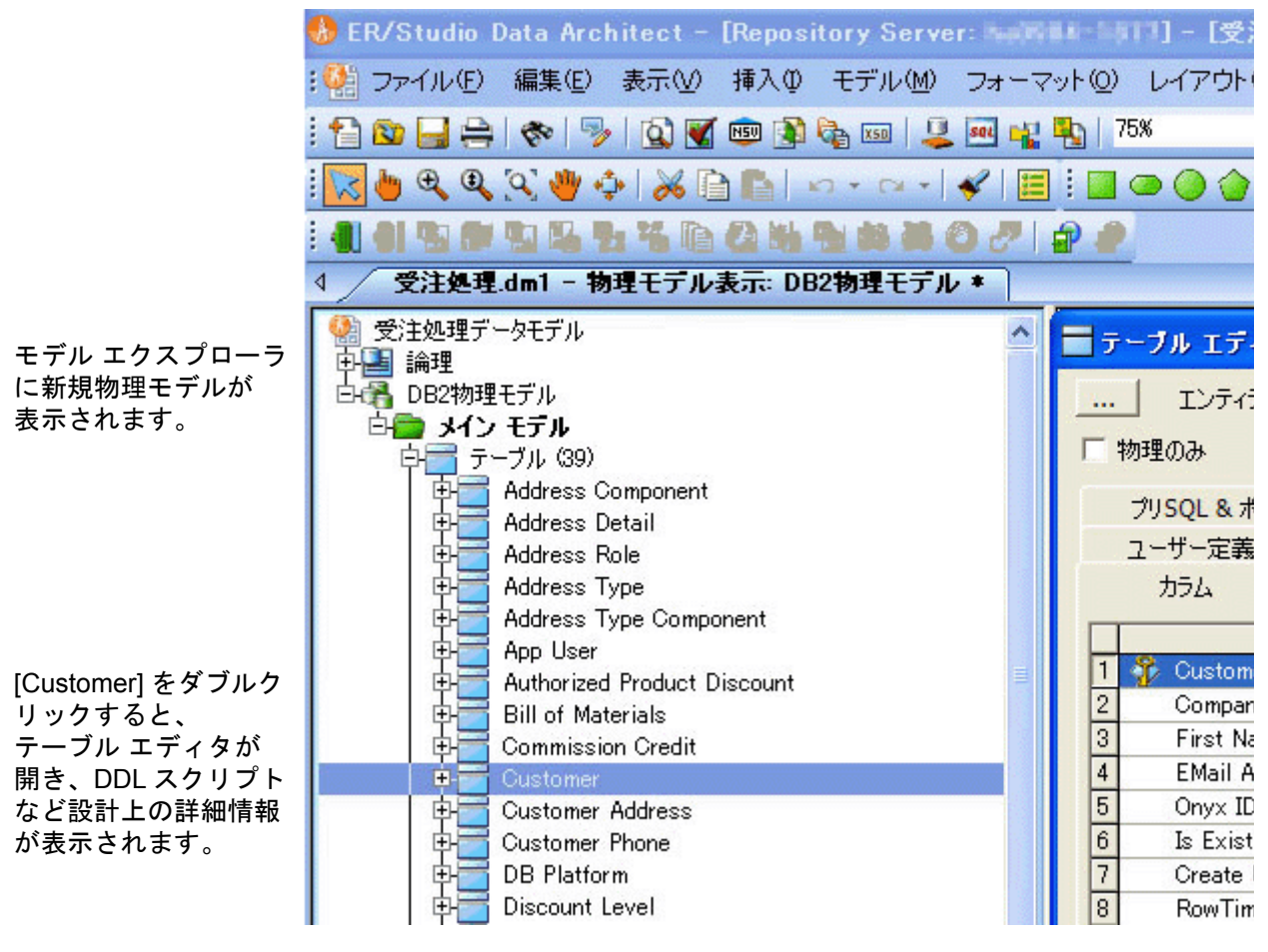

#### <span id="page-33-0"></span>物理モデルを非正規化する

非正規化ウィザードを使用すると、生成した物理モデルの物理設計を最適化するのに役立ちま す。最適化プロセスの一部を自動化することができ、物理テーブルと論理エンティティとの関 連付けも維持されます。

使用できる非正規化ウィザードの種類は、ショートカット メニューの[非正規化マッピング] を選択したときに、物理モデルでどのテーブルが選択されているかによって異なります。たと えば、互いに関連する2つのテーブルが選択された場合、「親テーブルに統合]または「子テー ブルに統合] を実行できます。

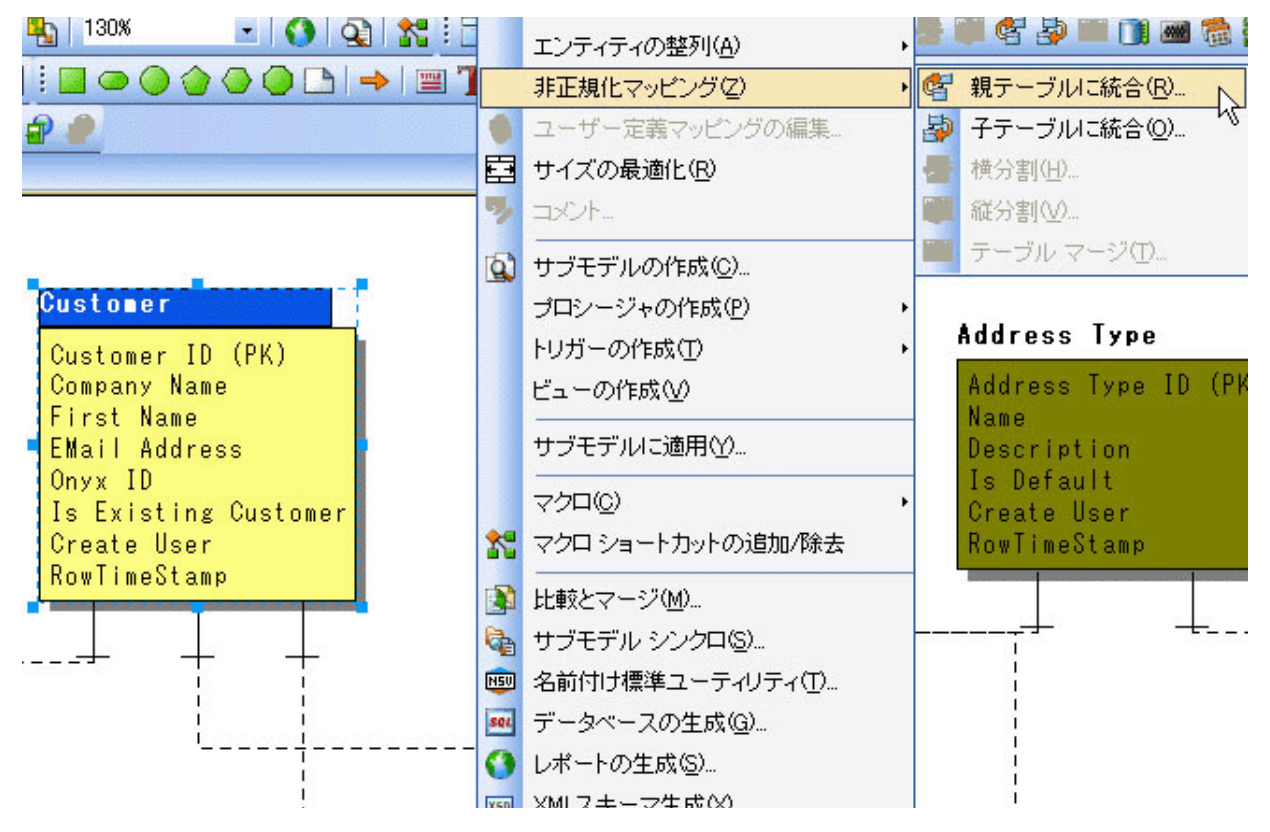

1 つのテーブルのみが選択された場合は、[縦分割]または[横分割]を実行できます。同じ主 キーを持つ、互いに関連していない 2 つのテーブルが選択された場合は、[テーブル マージ] を実行できます。

前のトピックで生成された物理モデルを使用して、非正規化操作を実行してみましょう。 ...<br>[Customer] テーブルを2つの物理テーブル、[Customer\_East] および [Customer\_West] に分割 して、処理のオーバーヘッドを軽減することを考えます。テーブルを分割するとクエリに要す る時間が軽減されます。さらに、分割したテーブルをそれぞれ別の場所に格納してルックアッ プの時間を短くすることもできます。

操作の開始前は、[Customer]テーブルは次のようになっています。

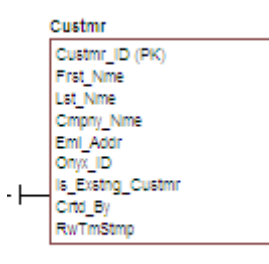

- 1. 前のトピックで変更して保存しておいた「受注処理 1.dm1」モデルを開きます。
- 2. モデル エクスプローラで、「Customer]テーブルを右クリックします。
- 3. ショートカット メニューの [非正規化マッピング]をポイントし、[横分割]をクリック します。

「Customer]テーブルのみを選択したため、利用可能な非正規化マッピングは「縦分割]お よび [横分割]だけです。

テーブルの横分割ウィザードが開きます。

4. ステップ 1 で、[テーブルの複製数(分割数)]ボックスに「2」を入力します。

5. ステップ2で、[テーブル名]カラムに表示された分割後のテーブル名を、それぞれ 「Customer\_East」および「Customer\_West」に変更します。

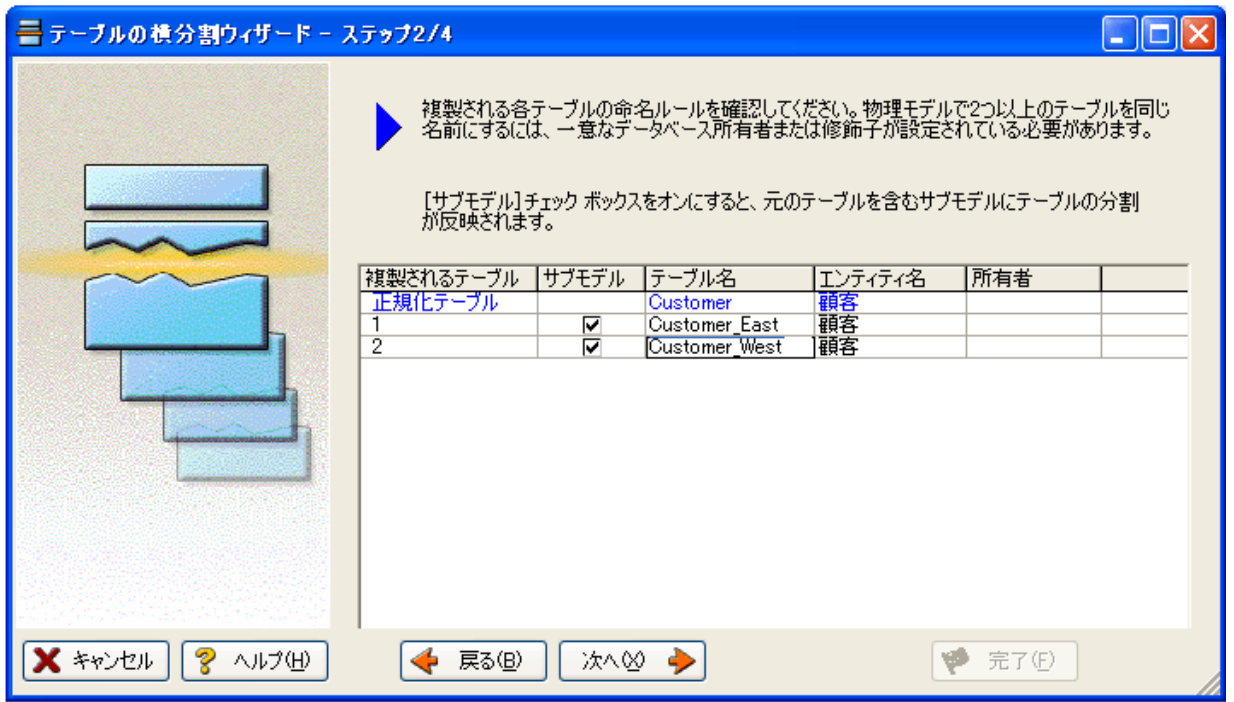

6. ステップ3 では、そのまま「次へ]をクリックします。

これにより、すべてのリレーションシップが維持されます。

7. ステップ4で、この非正規化操作の名前と説明を入力し、[完了]をクリックします。

横分割が完了すると、次の図のように、[Customer]テーブルは 2 つの物理テーブルに分割され ます。

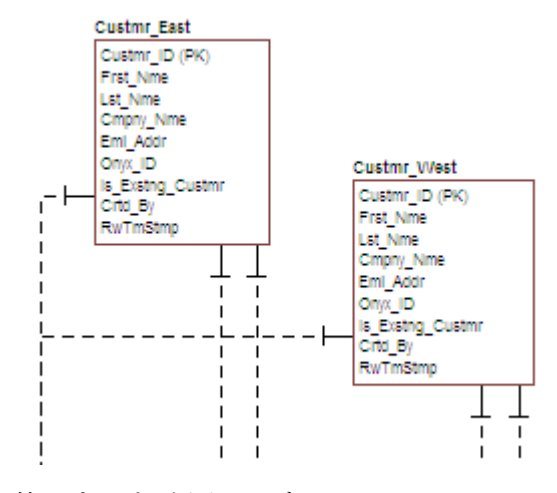

2 つのテーブルは、名前以外はまったく同一です。

[縦分割]を実行すると、分割後の各テーブルにどのカラムを含めるかをウィザードで選択でき ます。

非正規化マッピングは、各テーブルのデータと共に保存されます。

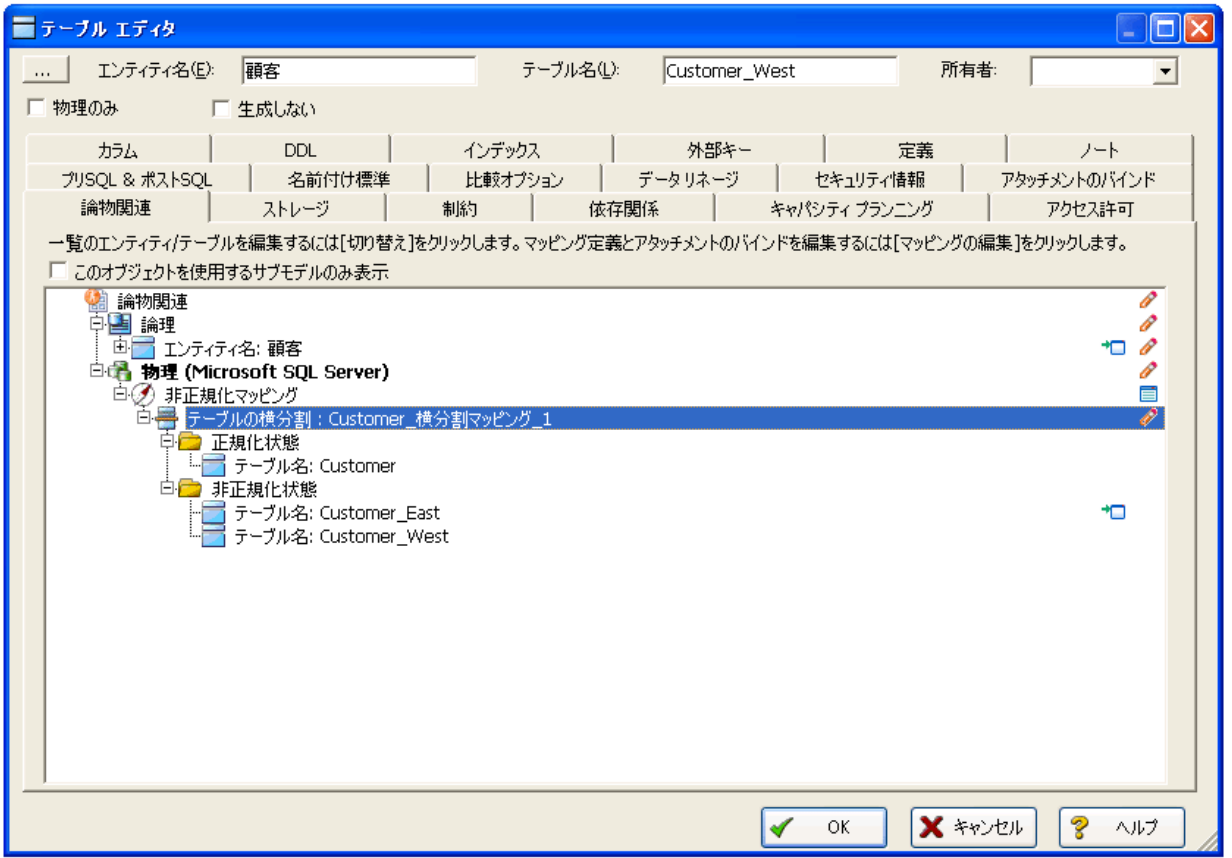

[論物関連]タブの非正規化情報を使用して、テーブルに対する操作の履歴を確認できます。 ER/Studio DA では、非正規化の実行前と実行後の状態が記録されます。この履歴情報は、論理 モデルと物理モデルの間で[論物関連]分析を実行する際に役立ちます。これについては次の セクションで説明します。

#### <span id="page-37-0"></span>エンティティの物理モデルへのマッピングを確認する

前のトピックでは、非正規化操作を実行して、論理エンティティである[顧客]を、 「Customer East] と 「Customer West] という 2 つの物理テーブルに分割しました。非正規化の 後も、論理モデルと物理モデルの間の関連付けは維持されています。ER/Studio DA では、論理 モデルの「顧客]エンティティの DB2 物理モデルへのマッピングを確認できます。

論理モデルの「顧客」エンティティを確認してみましょう。

- 1. モデルエクスプローラで、論理モデルの「顧客」エンティティを参照します。
- 2. [顧客]エンティティをダブルクリックして、エンティティ エディタを開きます。
- 3. 「論物関連] タブをクリックします。

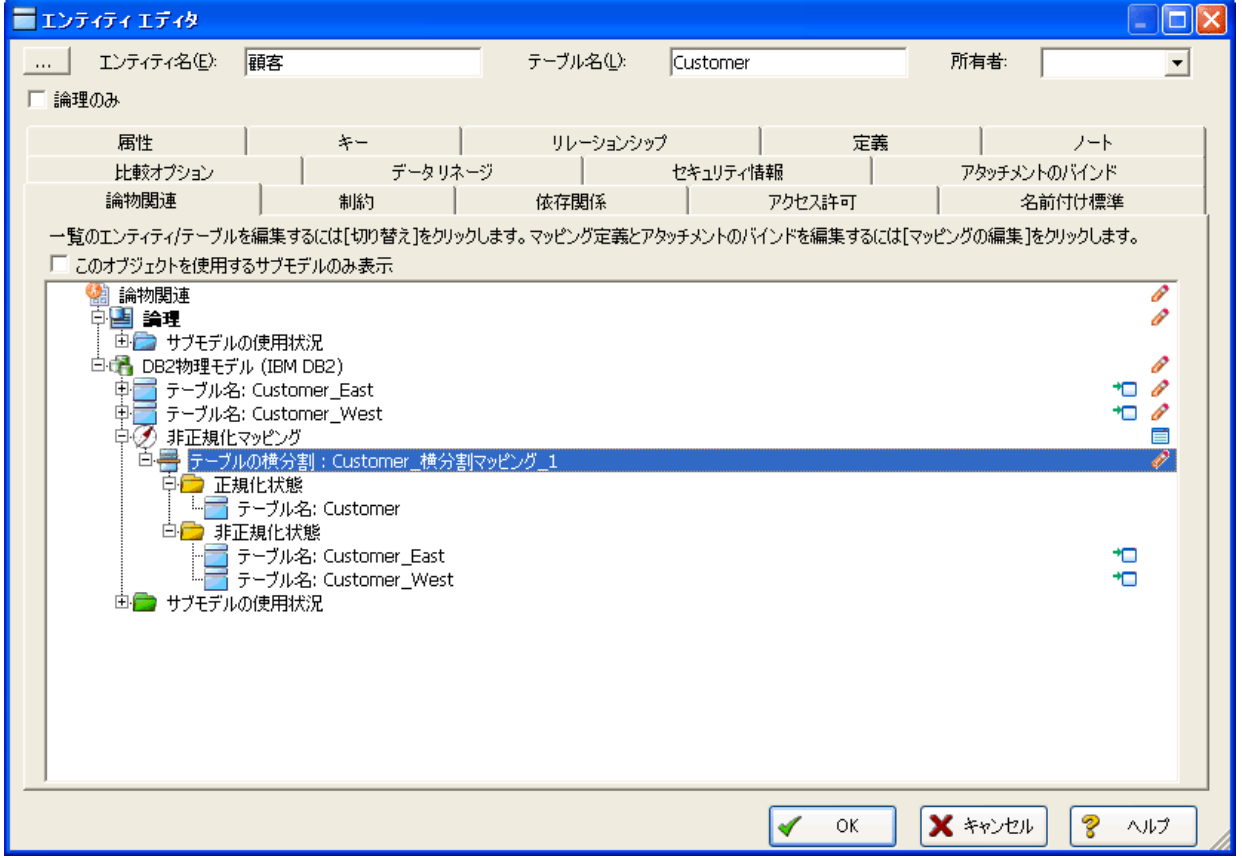

ツリー表示を展開すると、物理モデルのオブジェクトとの対応関係を確認できます。 [Customer East] および [Customer West] テーブルが、[顧客] エンティティの物理実装と して一覧表示されています。非正規化マッピングのオブジェクトは、最終結果がどのよう に得られたのかを表します。

「論物関連]タブには、論理または物理モデルでこのエンティティを使用しているサブモデ ルの一覧が、[サブモデルの使用状況]ノードに表示されます。これによって、エンティ ティがどの業務領域に属しているかを確認できます。

メモ **:** 論物関連の情報は、属性やカラムでも利用できます。

#### まとめ

このセクションでは、次のような作業を短時間で簡単に実行できることを確認しました。

- 論理データ モデルをゼロから構築する。
- サブモデル表示を作成し、大規模なメイン モデルの特定の領域にフォーカスしてモデリン グ作業を行う。
- 新規データベースを構築するために、論理データベースから物理モデルを生成する。
- 物理モデルのオブジェクトを非正規化する。
- •[論物関連]タブを使用して、論理モデルと物理モデルの間のマッピングを確認する。

詳細については、ER/Studio DA オンライン ヘルプの「論理モデルを作成する」、「物理モデルを 作成する」、「物理モデルと論理モデルをシンクロする」、および「スクリプト ファイルまたは データベースを生成する」トピックを参照してください。

## <span id="page-38-0"></span>既存のデータベース情報を文書化する

ER/Studio DA のレポート生成機能を使用すると、複雑なデータベースと関連メタデータについ ての情報を組織内で共有することができます。さまざまな情報が含まれたレポートを生成でき ます。

- HTML レポート生成 : HTML 形式のレポートを簡単に生成できます。Internet Explorer や Mozilla Firefox などの標準的な Web ブラウザを使用して、データ モデルやモデルのメタ データを簡単に閲覧できます。
- RTF レポート生成 : Microsoft Word などのアプリケーションで開ける文書を簡単に生成で きます。

次のトピックでは、既存のデータベースをリバース エンジニアリングして、HTML レポートを 生成します。データ モデルに関する情報を必要としている関係者に、このレポートを配布する ことができます。セキュリティ上の理由や組織の規則によりデータベースにアクセスする権限 がない関係者にも、このレポートを使用して情報提供が可能です。

#### <span id="page-39-0"></span>HTML 形式のイントラネット ディクショナリ レポートを 生成する

前提条件 **:** : このトピックでは、情報を文書化するために既存のデータベースに接続できる環 境にあることが必要です。必要に応じて、ER/Studio DA オンライン ヘルプの「既存のデータ ベースをリバース エンジニアリングする」を参照して、データベースへの接続設定を参照して ください。既存のデータベースに接続できなくても、インストールされているサンプル モデル を使用して、そのレポートを生成できます。その場合は、リバース エンジニアリングの操作に 関連した手順 1. ~手順 7. を省略します。サンプル モデルを開き、手順 8. から開始してくださ い。

1 「ファイル] メニューの「新規作成] をクリックします。

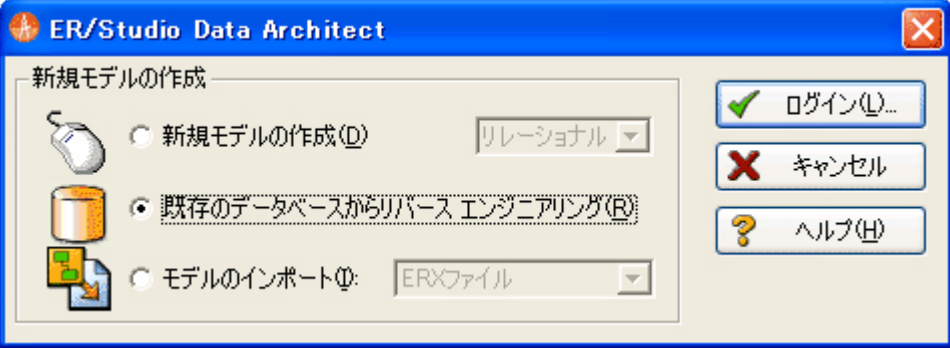

- 2. 「既存のデータベースからリバース エンジニアリング]を選択します。
- 3. [ログイン]をクリックします。

リバース エンジニアリング時には、ODBC データソースまたはネイティブの RDBMS クラ イアントを使用して、データベースに接続できます。この例では、Microsoft SQL Server へ のネイティブ接続を使用します。

4. データソース名、ユーザー名、およびパスワードなどの接続情報を入力して、「次へ」をク リックします。

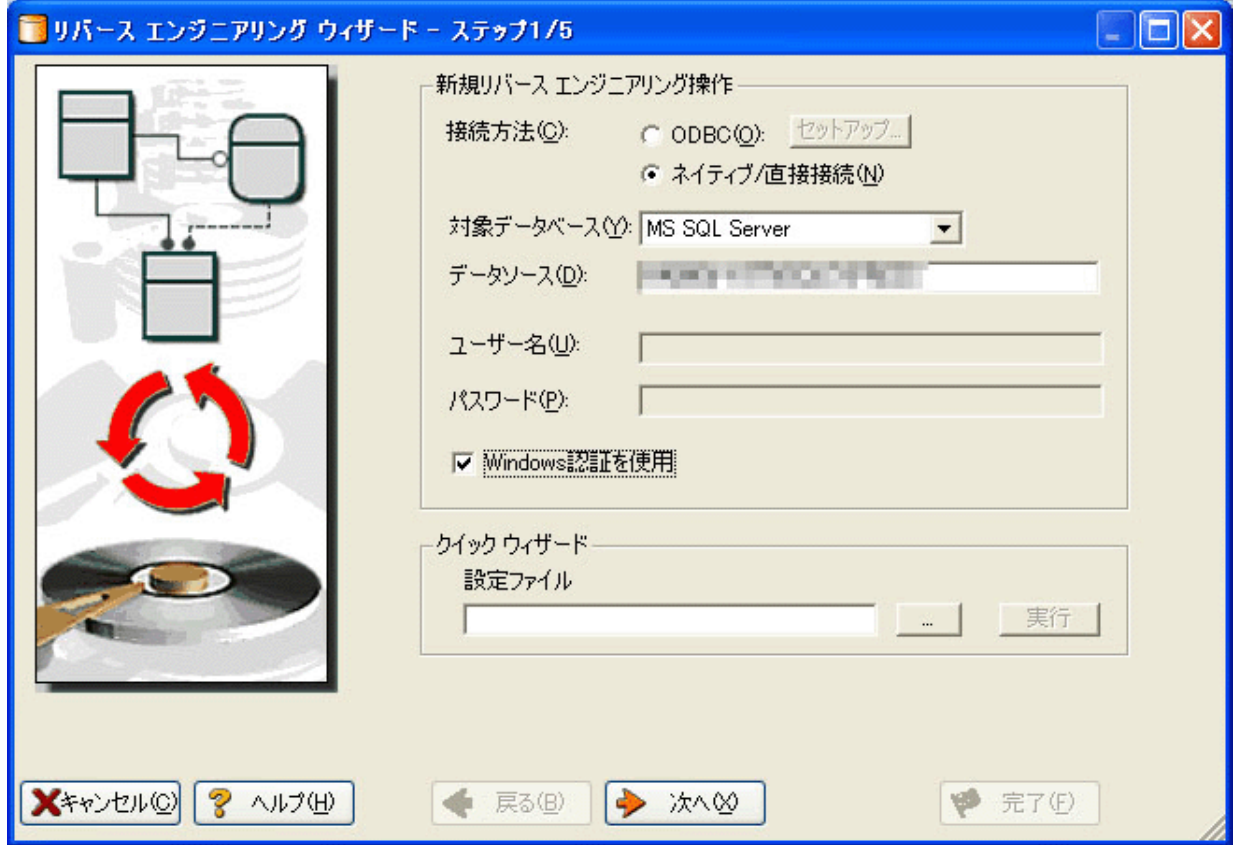

5. リバース エンジニアリング ウィザードの指示に従い、対象オブジェクトや各種オプション を指定します。

.

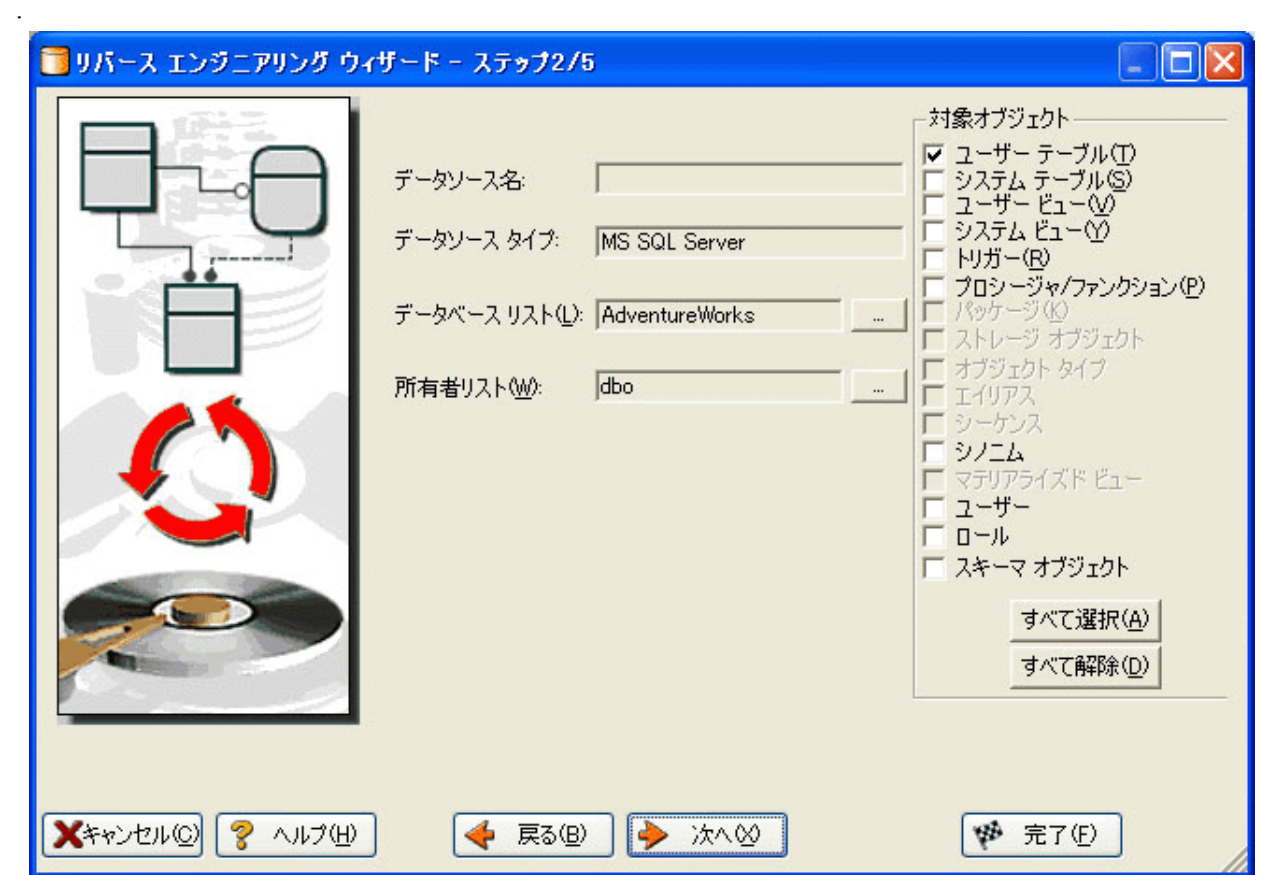

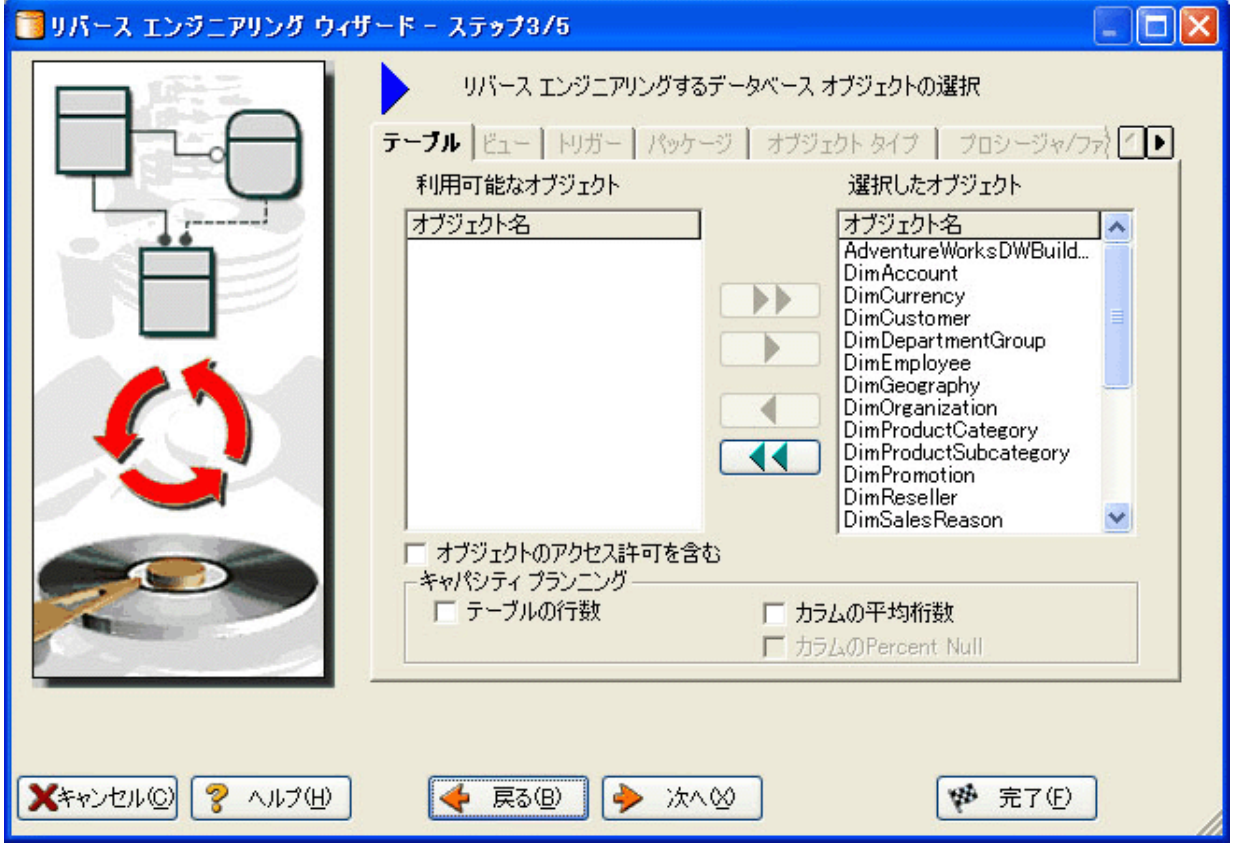

6. レイアウト スタイルやその他の設定を選択します。

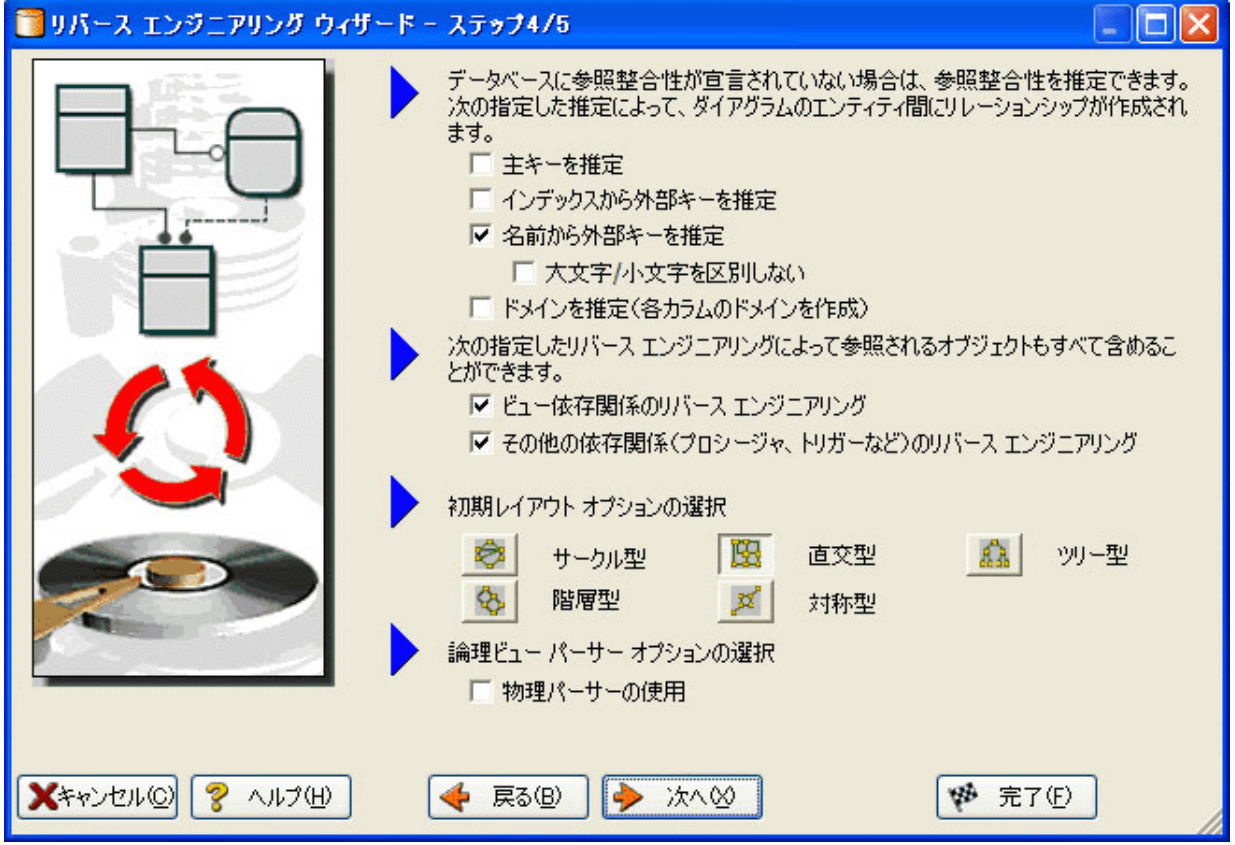

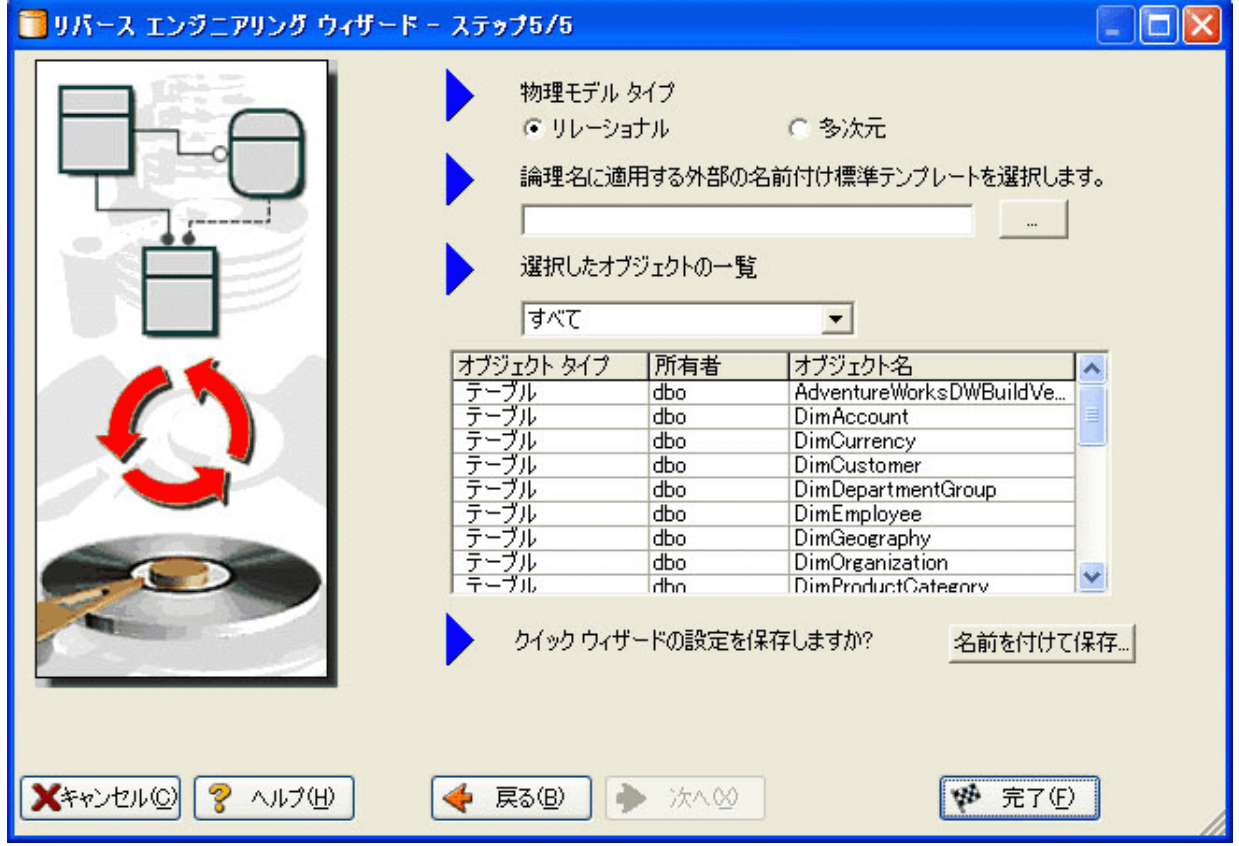

- 7. [完了]をクリックすると、データベースのリバース エンジニアリングが実行されます。 データベースのリバース エンジニアリングが完了すると、他の関係者に配布するための HTML レポートを生成できます。
- 8. モデル エクスプローラで、物理メイン モデルを選択します。

9. [ツール] メニューの [レポートの生成] をクリックします。

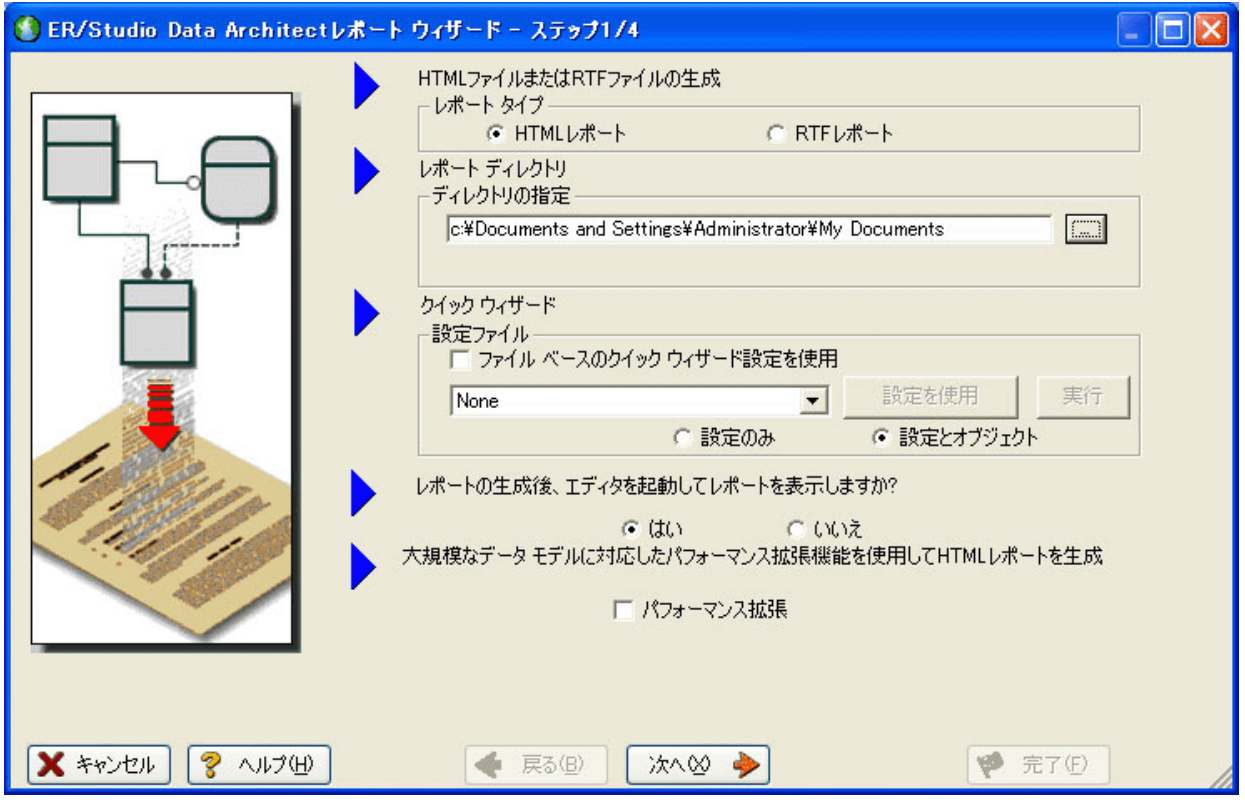

10. ウィザードの最初のステップで、[レポート タイプ]に [HTML レポート]を選択します。

11. ステップ2の、[ダイアグラム]タブの両方の領域で [すべて選択]をクリックします。

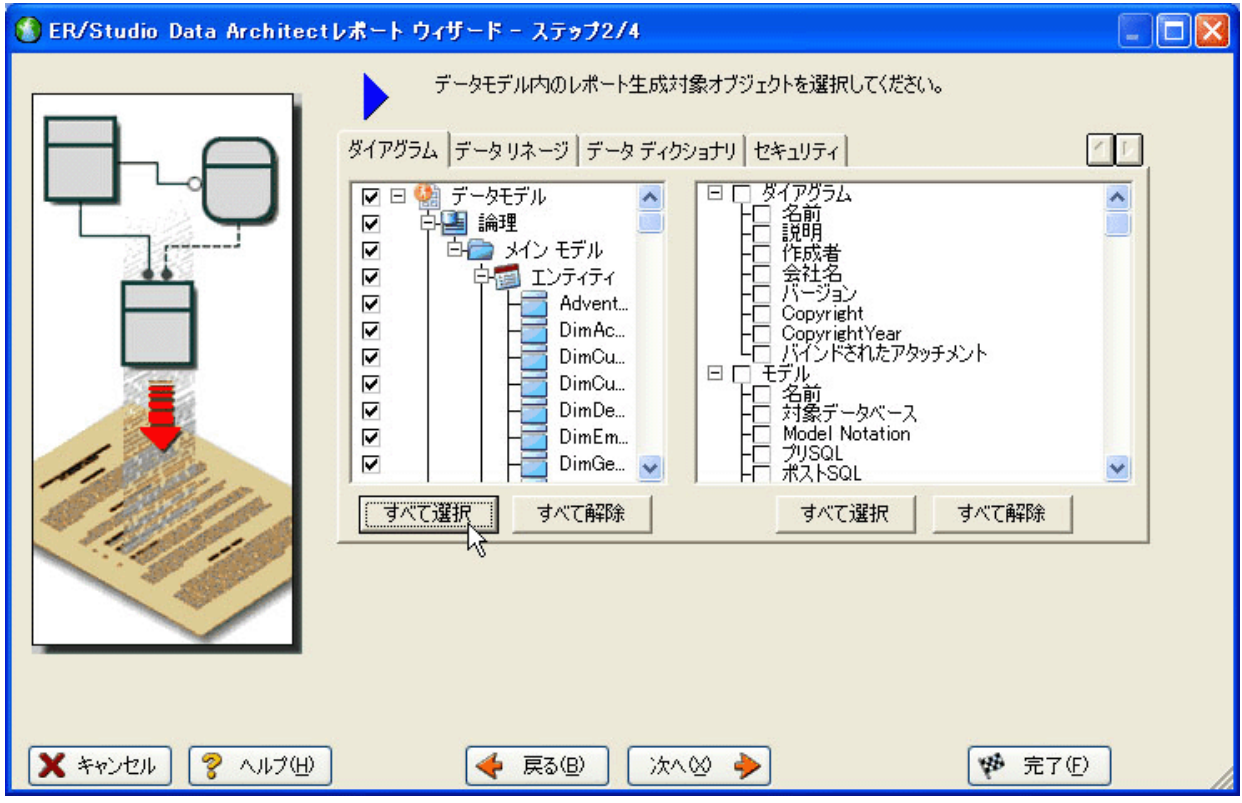

12. [データ ディクショナリ] タブの領域でも [すべて選択] をクリックして、[次へ] をク リックします。

メモ **:** ステップ 2 で使用できるタブは、選択したモデルの対象データベースでサポートす るオブジェクトによって変わります。一部のデータベースでは、Microsoft SQL Server 2005 よりも多くのデータベース オブジェクトをサポートしています。たとえば、Oracle11g お よび IBM DB2 LUW 9.x では、プロシージャ、ファンクション、トリガー、パッケージ、お よびテーブルスペースのタブも表示されます。モデルが非正規化されている場合、[非正規 化マッピング] タブも表示されます。

13. ステップ3で、[サブモデル イメージ]領域の [すべて選択] をクリックします。

**ヒント:** [ロゴおよびリンク]領域で、デフォルトで設定されているエンバカデロ・テクノロ ジーズのロゴの代わりに、任意の会社ロゴ(およびハイパーリンク)を設定できま す。

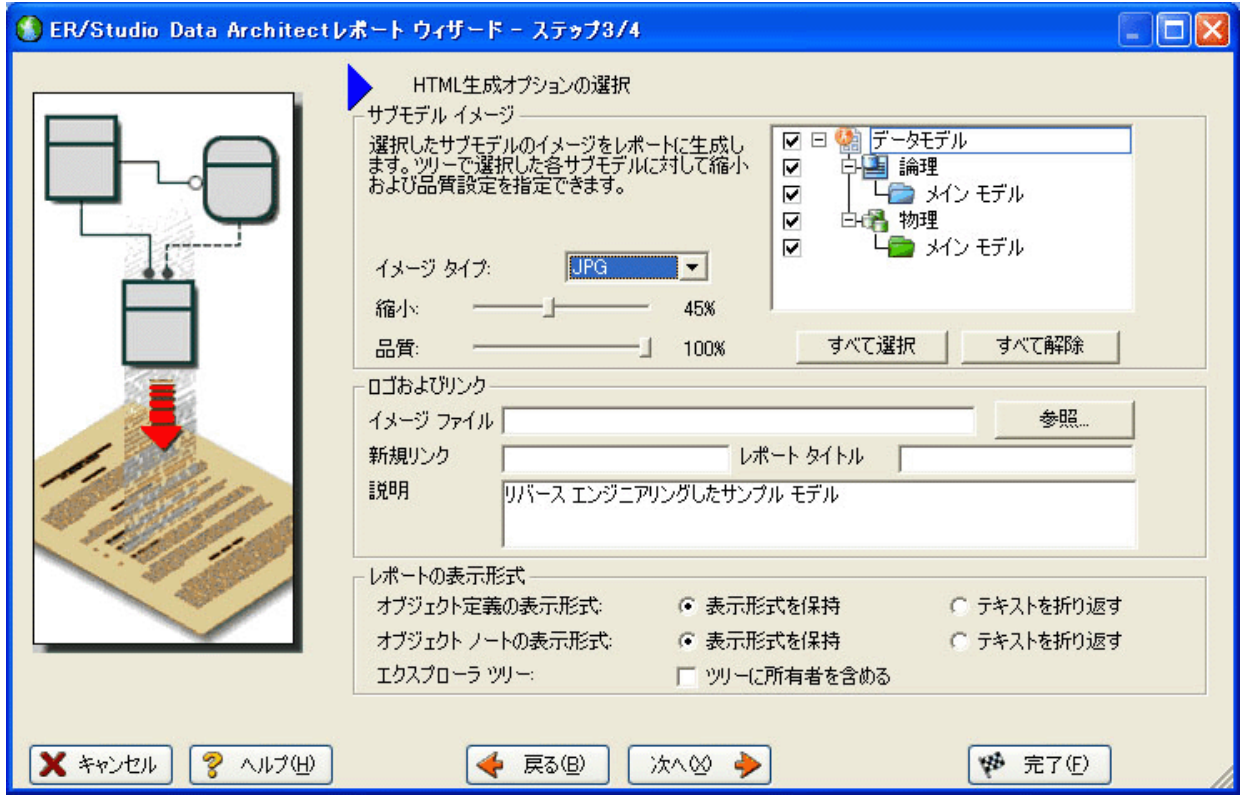

HTML 形式のレポートにはオブジェクトの定義とノートを含めることができます。各種オ ブジェクト エディタの「定義]および「ノート]タブに入力したテキストに HTML タグで 表示形式を指定している場合、[レポートの表示形式]領域で[表示形式を保持]を選択し てください。

14. [次へ] をクリックしてステップ4に進み、[完了]をクリックします。

レポート生成プロセスが開始します。処理が完了したら、デフォルトの Web ブラウザでレ ポートが開きます。

#### 15. これで終了です。

ご使用の Web ブラウザでレポートを参照します。ER/Studio DA でモデルを参照するときと 同じ方法で、レポートの内容を参照できます。左側のツリーを展開して、[モデル イメー ジ]をクリックします(下図を参照)。データ モデルのイメージが読み取り専用で表示さ れます。イメージ内のエンティティやリレーションシップをクリックすると、そのオブ ジェクトの情報が記載されたレポート ページにジャンプします。また、レポート左側のエ クスプローラで項目を選択して、任意のメタデータを参照することもできます。

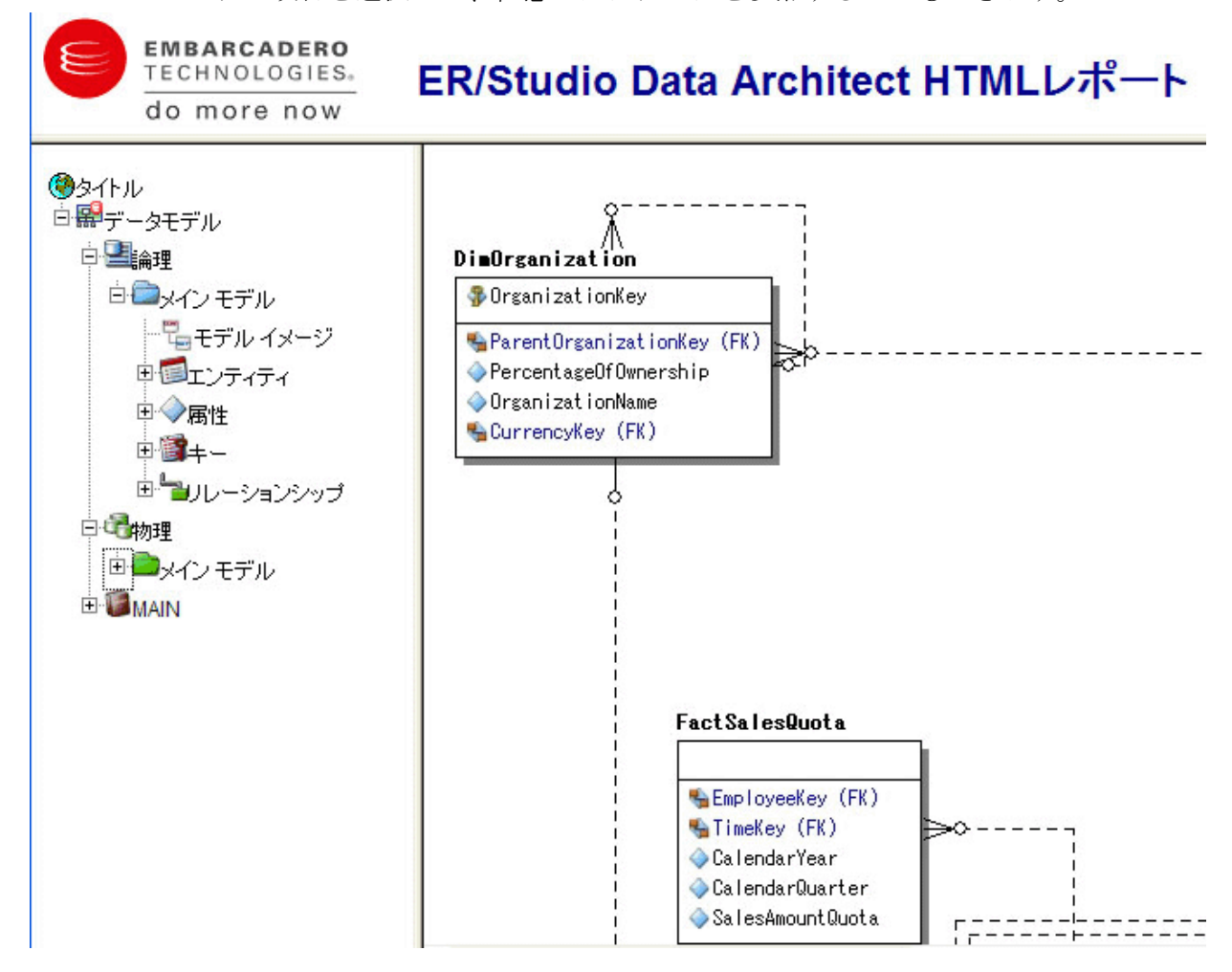

#### まとめ

このセクションでは、次の操作を学習しました。

- 既存のデータベースに接続して、リバース エンジニアリングを実行する。
- レポート生成ウィザードを使用して、HTML 形式のデータベース レポートを生成する。

レポート生成の詳細については、ER/Studio DA オンラインヘルプの「RTF および HTML 形 式のモデル レポートを生成する」を参照してください。

ER/STUDIO® DATA ARCHITECT 9.5 クイック スタート ガイド 47

## <span id="page-49-0"></span>データ リネージ情報を文書化する

データ リネージ機能を使用すると、ポイント A からポイント B までのデータ移動、およびそ の中間段階についての情報を文書化することができます。このようなデータ移動は、ETL(抽 出、変換、および読み込み)と呼ばれることがあります。ポイント A と B は、フラット ファ イル、Oracle や DB2 のような DBMS、XML ファイル、Access データベース、および Excel ワークシートから任意に選択できます。これは、ソースとターゲットのマッピングと呼ばれる こともあります。ER/Studio DA で作成されるモデルは、データ移動における任意の時点を表す ことができます。データ設計者は、データの「ソース」と「ターゲット」をカラム レベルに至 るまで指定する必要があります。ソースとターゲットのマッピングを定義するメタデータは、 データ移動中の処理内容を表すルールとなります。

このセクションでは、ご使用のシステムのデータ リネージ情報を文書化する方法を学習しま す。一般的な ETL ワークフローに対応する、次のようなタスクを実行します。

- データフローを作成する (49 ページ)
- データ移動ルールを作成する (51 ページ)
- [外部ソースとターゲット](#page-54-0) システムを定義する (53 ページ)
- データリネージと変換の情報を可視化する (55ページ)

#### <span id="page-50-0"></span>データ フローを作成する

データ フローは、データ変換と、ターゲット データを生成するために変換で使用されるソース のテーブルおよびカラムを編成してカプセル化します。複数の階層で構成されるマッピングを 作成でき、次の図のように、2 つのテーブル間の異なるカラムを複数の変換に含めることがで きます。

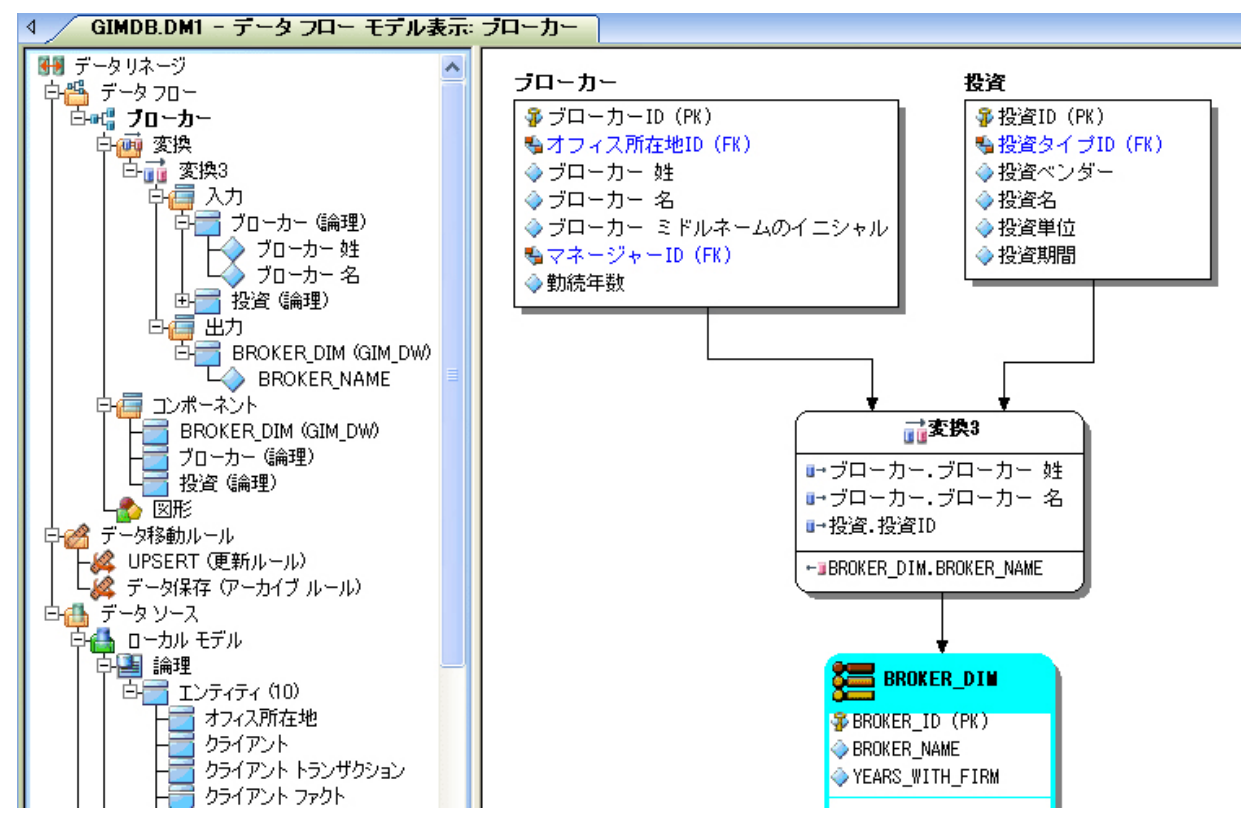

#### データ リネージ データ フローを作成する

- 1. [ファイル]メニューの[開く]をクリックして、Sample Models ディレクトリの 「GIMDB.DM1」を選択します。
- 2. アプリケーション ウィンドウ下部の「データ リネージ]タブをクリックします。

データ リネージ データ フローを作成するようメッセージが表示されます。

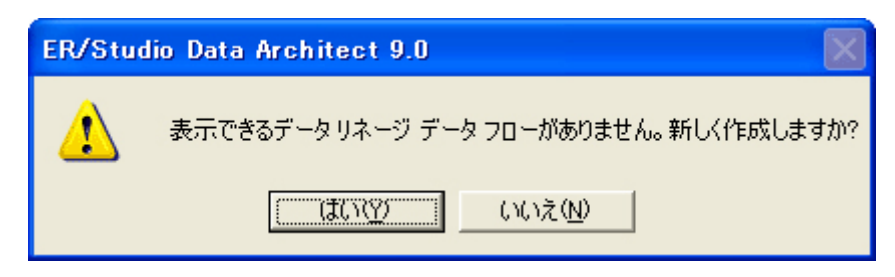

ER/STUDIO® DATA ARCHITECT 9.5 クイック スタート ガイド 49

3. [はい] をクリックします。

ダイアグラムを開いた後に、既に [データ リネージ] タブをクリックしたことがある場合 は、データ リネージ エクスプローラの[データ フロー]ノードを右クリックし、ショー トカット メニューの[データフローの作成]をクリックします。

4. データ リネージデータ フローの名前を入力して、[OK] をクリックします。

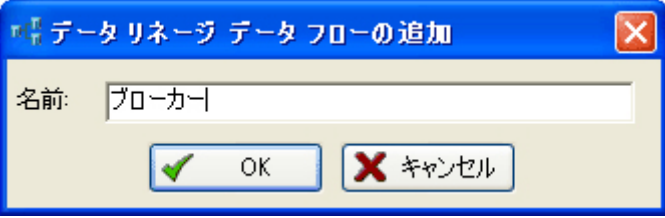

メモ **:** データ リネージ エクスプローラ内のデータ フローをクリックすると、アプリケー ション ウィンドウの上部にあるダイアグラム タイトルのタブにデータ フロー名が追 加されます。たとえば、「GIMDB.DM1 - データ フロー モデル表示 : ブローカー \*」の ように表示されます。

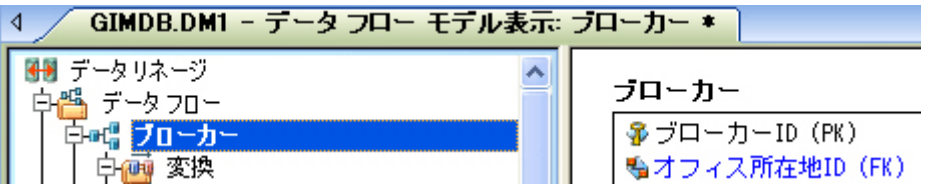

データ フローの作成が完了しました。

#### <span id="page-52-0"></span>データ移動ルールを作成する

データ移動ルールには、ソースおよびターゲットのテーブルとエンティティの関連付けを記述 します。ソース データは、同じモデル内の 1 つ以上のテーブルとエンティティ、アクティブな ダイアグラム、または外部システムからインポートされたテーブルに関連付けることができま す。ここで定義したルールは、エンティティ / テーブル エディタの [データ リネージ] タブか らテーブル レベルで使用できます。

#### データ移動ルールを作成する

1. 「データ リネージ] タブで、「データ移動ルール]を右クリックして、ショートカット メ ニューの「データ移動ルールの作成]をクリックします。

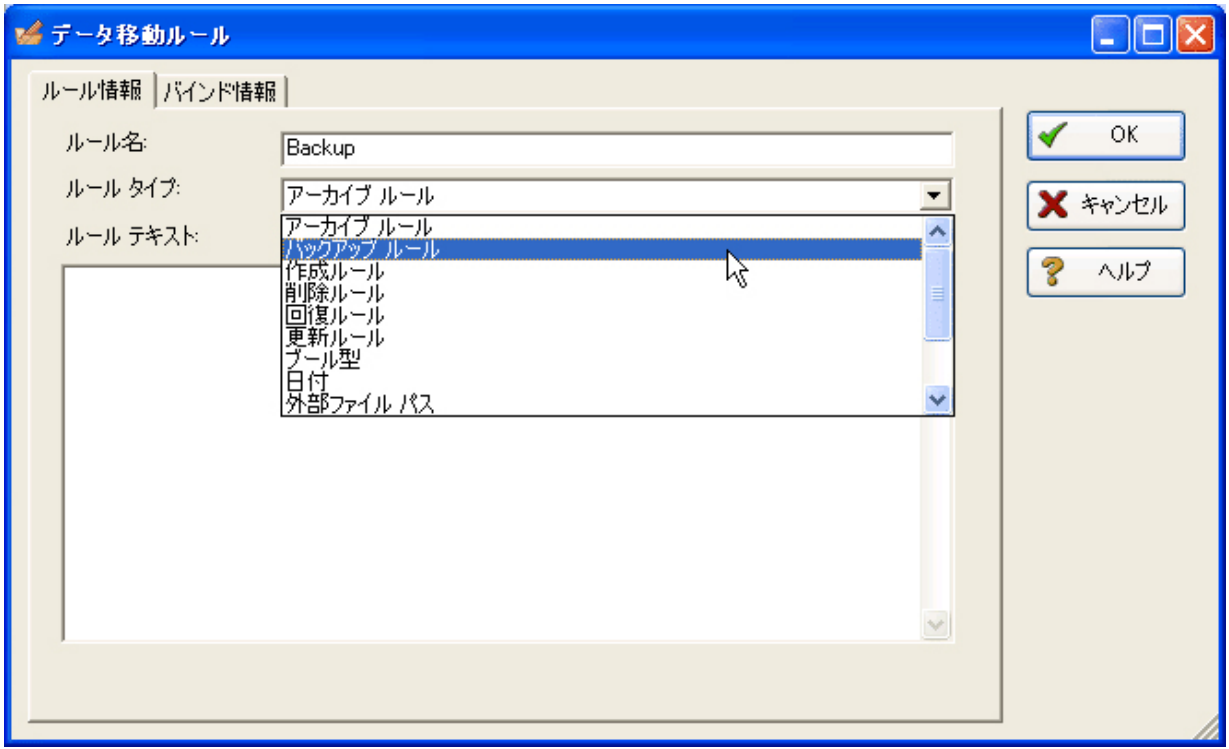

- 2. 「データ移動ルール」ダイアログ ボックスで必要な設定を完了したら、[OK]をクリック してダイアログ ボックスを閉じます。
	- ヒント**:** 作成したルールを編集するには、データ移動ルールをダブルクリックして、[データ 移動ルール]ダイアログ ボックスを開きます。

次に、一部のオプションについて補足説明します。

「ルール情報] タブ

- •[ルール名]: バインドする定義の詳細に基づいた操作と影響するオブジェクトを表す名前 を入力します。
- •[ルール タイプ]: 汎用の移動ルール タイプの一覧から、このデータ移動に最も一致する タイプを選択します。

ER/STUDIO® DATA ARCHITECT 9.5 クイック スタート ガイド 51

•[ルール テキスト]: データ移動の計画をここに記述します。たとえば、移動の手順や問題 発生時の対策などです。

[バインド情報]タブ

作成したドメインをバインドするオブジェクト クラスおよび特定のオブジェクトを選択し ます。この設定は、エンティティ / テーブル エディタの [データ リネージ] タブで上書き できます。

#### <span id="page-54-0"></span>外部ソースとターゲット システムを定義する

データ ソースに指定できるのは、アクティブ ダイアグラム (ローカル モデル)のモデル、ア クティブ ダイアグラムにインポートされた外部ソース、または「データリネージ]タブで作成 されたデータ ソースです。データ ソースとしてインポートできるのは、\*.dm1 ファイル、 \*.dt1 ファイル、データベースまたは SQL ファイル、フラット ファイル、および他の一般的な アプリケーション ファイルです。外部ソースからメタデータをインポートする方法を次に説明 します。

メモ **:** [データ リネージ]タブからインポートされたソース データに含まれているのは、 テーブルとカラムの名前、データ型、NULL の設定、主キー、およびカラム定義のよ うな情報だけです。より詳細な情報を得るには、データベースをリバース エンジニ アリングするか、メタデータ ウィザードを使用して ER/Studio DA にインポートして ください。

#### 外部ソースまたはターゲット データをインポートする

- 1. 「データ リネージ] タブで、「データ ソース] ノードを展開します。
- 2. [他のソース]を右クリックし、ショートカット メニューの[新規ソースのインポート] をクリックします。

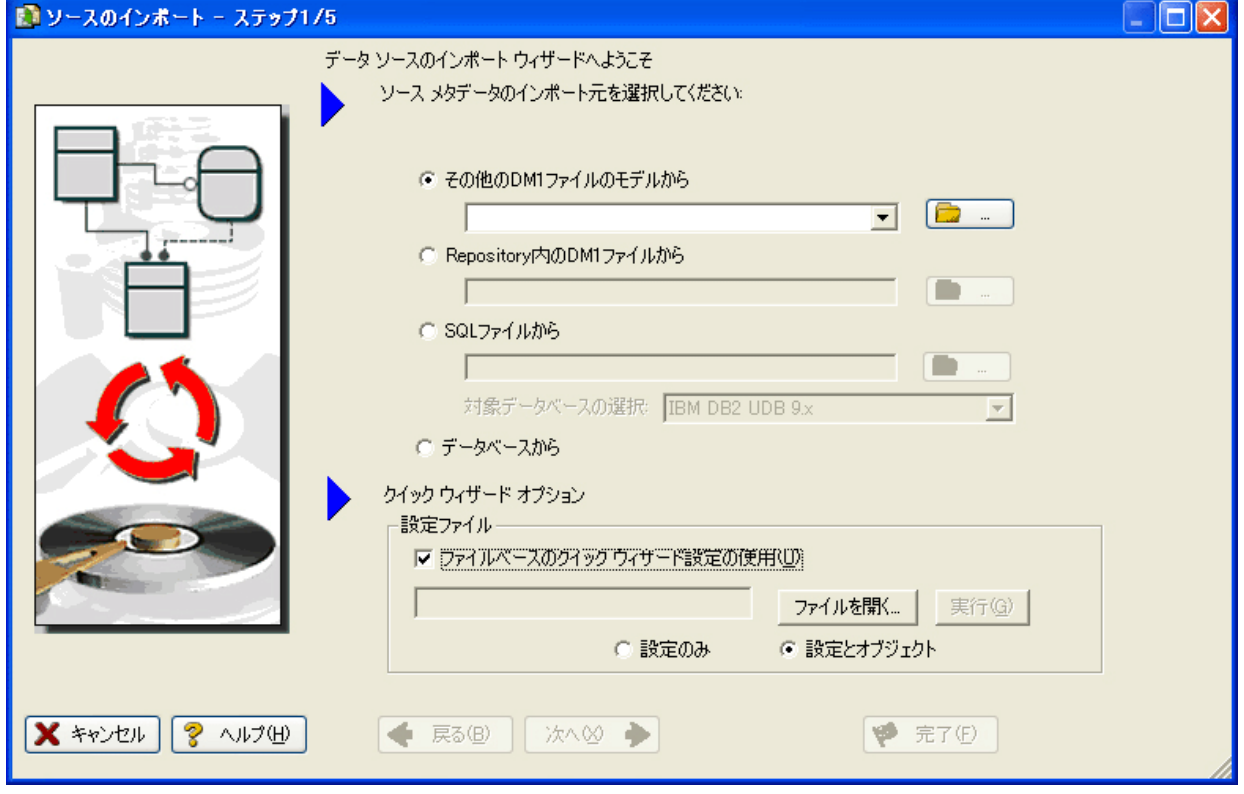

3. ウィザードのすべてのステップを完了したら、「完了]をクリックしてデータ ソースのイ ンポート ウィザードを閉じます。

[他のソース]ノードに新規ソースが表示されます。 次に、一部のオプションについて補足説明します。

ER/STUDIO® DATA ARCHITECT 9.5 クイック スタート ガイド 53

ステップ 1 - ソース メタデータのインポート元を選択する

- •[Repository 内の DM1 ファイルから]: ER/Studio Repository で管理されているデータ モデ ルおよび名前付きリリースからソースを取得します。このオプションを選択すると、 [Repository 操作のステータス]ダイアログ ボックスおよび [Repository から取得]ダイア ログ ボックスが開きます。Repository 設定に定義された現在の Repository Server に接続し、 ダイアグラムを自動的に取得します。
- •[SQL ファイルから]: SQL ファイルをインポートします。
- •[データベースから]: このオプションを選択すると、次のステップで対象データベースと 接続方法を選択する画面が表示されます。接続方法は、「ODBC]または「ネイティブ / 直 接接続]のいずれかを選択できます。データベース接続、およびトラブルシューティング 情報の詳細については、ER/Studio DA オンラインヘルプの「データベースのソースとター ゲットに接続する」を参照してください。
- •[クイック ウィザード オプション]: クイック ウィザードのデータは、\*.rvo ファイルに保 存されます。クイック ウィザード オプションの使用法については、ER/Studio DA オンライ ンヘルプの「クイック ウィザード設定を保存および使用する」を参照してください。

ステップ 5 - 結果

- [ 現在のモデルとターゲット モデルの表示グリッド ]: [現在のモデル]と「ターゲット モデル]の間に、[解決]が表示されます。デフォルトの解決方法では、データを新規 ソース ファイルにマージします。[解決]項目をクリックすると、解決方法を選択でき ます。解決方法を変更するには、リストをクリックして別の方法を選択します。あるオ ブジェクトのデフォルトの解決方法を変更すると、そのオブジェクトに依存するプロパ ティやオブジェクトの解決方法も自動的に更新されます。カテゴリ フォルダ(テーブル など)の「解決」をクリックすると、そのオブジェクト カテゴリに含まれるすべてのオ ブジェクトの解決方法が一括して変更されます。<Ctrl> キーを使用して複数のアイテム を選択し、右クリックして解決方法を一度に変更することもできます。
- •[SQL の相違点]: [SQL の相違点]ユーティリティを有効にするには、定義、ノート、 または DDL のような長いテキストフィールドの相違点を選択します。[SQL の相違点] をクリックすると、モデルの SQL 間の相違点が表示されます。このユーティリティでは 相違点の確認のみを行うことができます。相違点を解決するには、比較とマージ ユー ティリティを使用してください。
- •[フィルタされた結果のレポート]: ソースの内容と選択した解決方法に関するレポート が作成されます。レポートの形式は、HTML または RTF のいずれかを選択できます。
- ヒント**:** 画面の下部にあるオプションを使用して、デフォルトの表示形式を変更できます。

#### <span id="page-56-0"></span>データ リネージと変換の情報を可視化する

- 1. データのソースまたは変換の入力テーブルを作成するには、データ リネージ エクスプロー ラで、[データ ソース] > [ローカル モデル] > [論理] > [エンティティ]まで展開してか ら、[ブローカー]および [投資] テーブルを、データ リネージ ウィンドウにドラッグア ンド ドロップします。
- 2. データのターゲットまたは変換の出力テーブルを作成するには、データ リネージ エクスプ ローラで、[データ ソース]> [ローカル モデル]> [GIM\_DW]まで展開してから、 [BROKER\_DIM]テーブルをデータ リネージ ウィンドウにドラッグ アンド ドロップしま す。

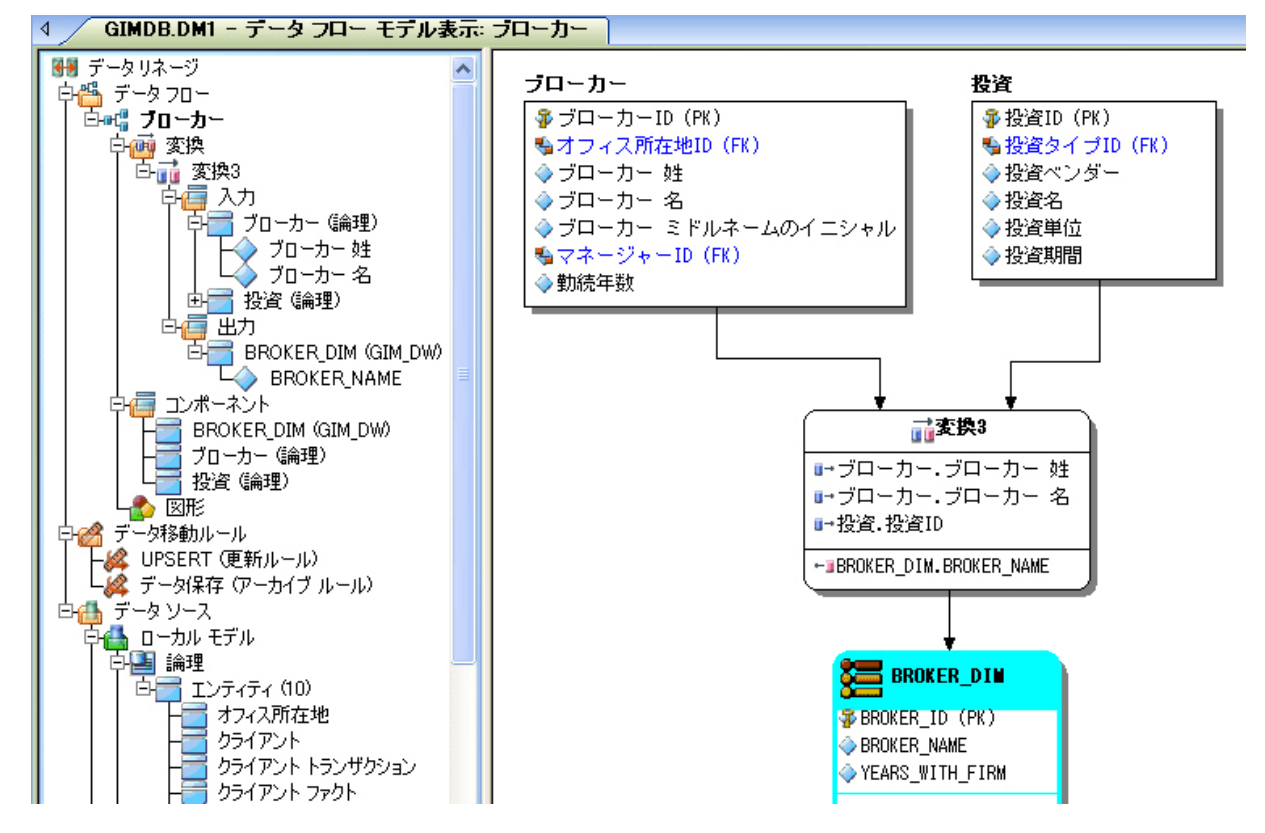

- 3. データ リネージ ウィンドウの空白領域を右クリックして、ショートカット メニューの [変換の挿入]をクリックします。マウス ポインタが変換の挿入モードになります。
- 4. 変換を挿入するには、データ リネージ ウィンドウのソースとターゲット間の領域をクリッ クします。右クリックすると、マウス ポインタが「選択]ツールに戻ります。
- 5. 必要に応じて、変換オブジェクトの位置とサイズを調整します。
- 6. データ リネージ ウィンドウの空白領域を右クリックして、ショートカット メニューの [データ ストリームの挿入]をクリックします。
	- **ヒント:** ツールバーから「変換]および「データストリーム]ツールを選択することもでき ます。ツールバー アイコンの上にマウス ポインタを置くと、各ツールの名前がポッ プアップ表示されるので、必要なツールを見つけることができます。

ER/STUDIO® DATA ARCHITECT 9.5 クイック スタート ガイド 55

- 7. 入力をクリックして、次に変換オブジェクトをクリックします。すべての入力を変換オブ ジェクトにリンクするまで、この操作を繰り返します。
- 8. 変換オブジェクトをクリックして、次に出力をクリックします。

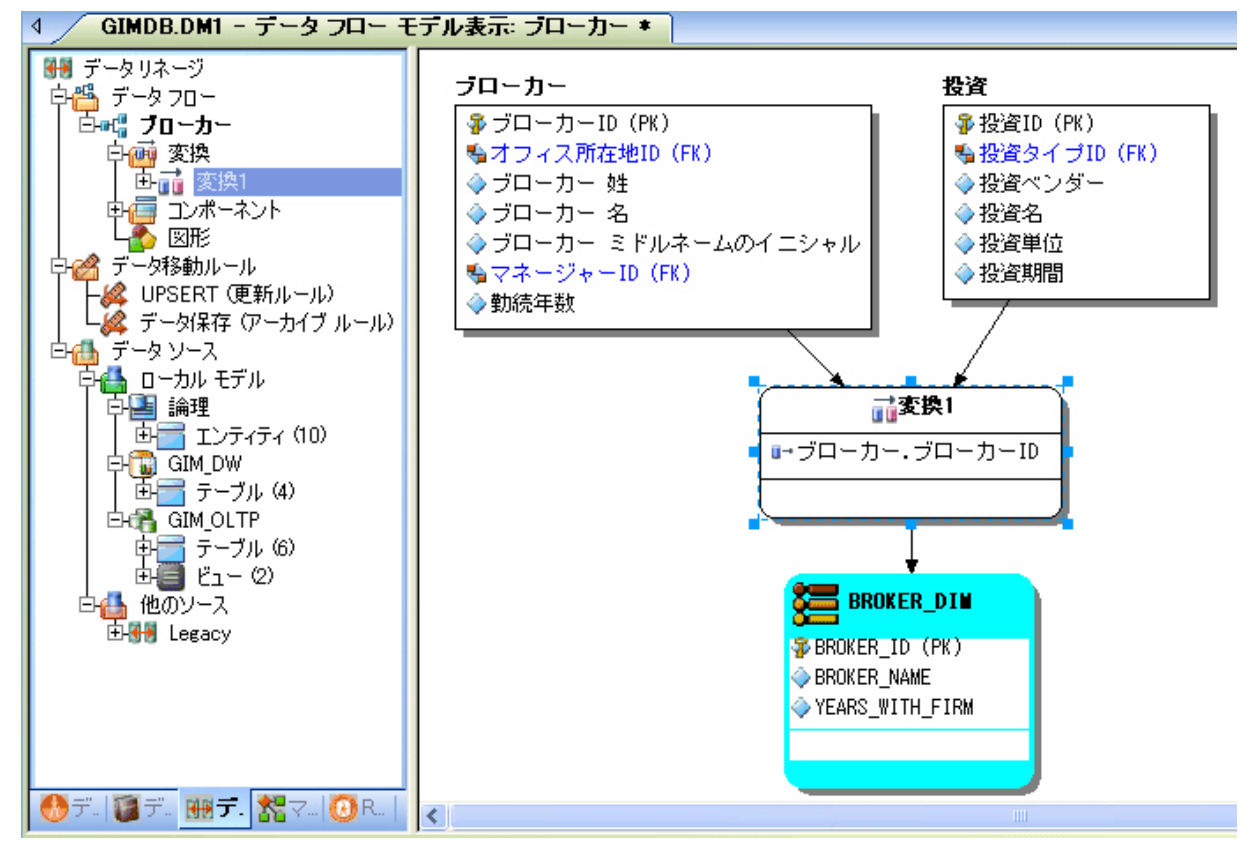

- ヒント**:** 変換オブジェクト内に入力および出力カラムが表示されない場合は、[表示]メ ニューの [ダイアグラムとオブジェクトの表示オプション]をクリックして、[変換] タブの「入力および出力]チェック ボックスをオンにします。
- 9. 変換に使用するカラムと変換ルールを定義するには、変換オブジェクトをダブルクリック して、変換エディタを開きます。

10. 変換エディタで必要な設定を完了したら、[OK]をクリックしてエディタを閉じます。

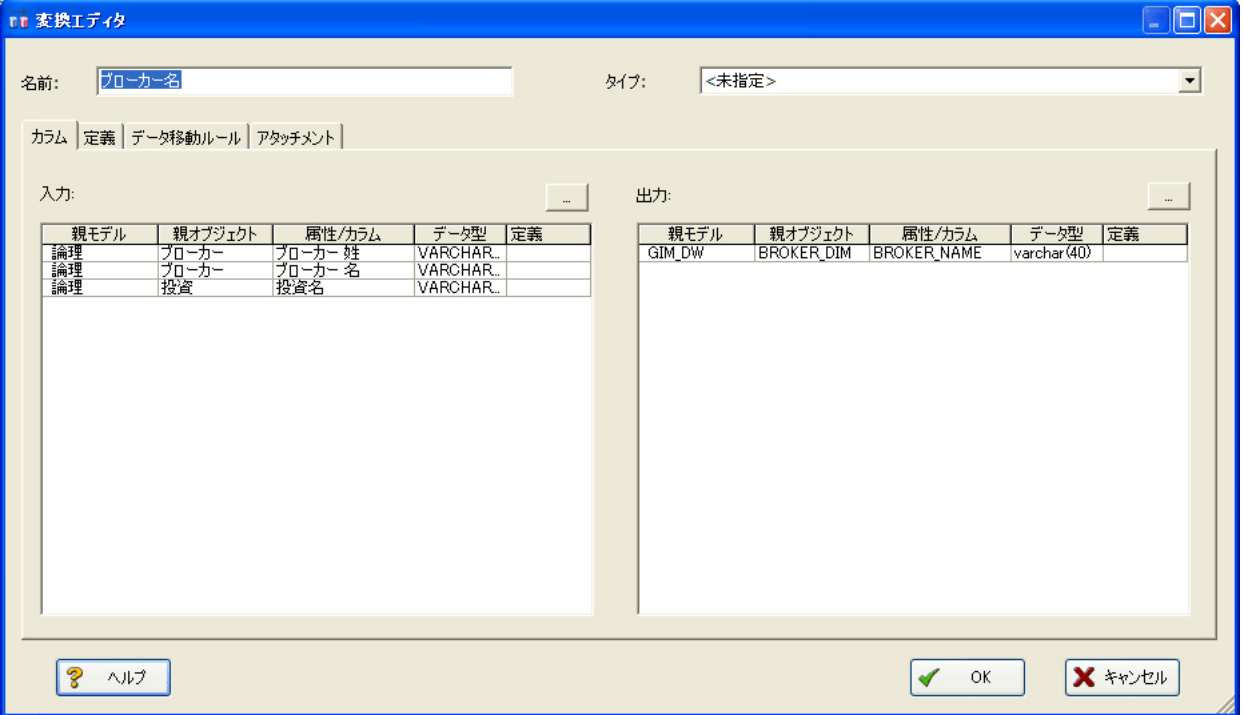

これで完了です。この機能を使用して、データ リネージと変換に関する情報を、他のメン バーと簡単に共有することができます。

ヒント**:** データ フローが作成されたら、ダブルクリックして名前を変更したり、変換やコン ポーネントをダブルクリックしてプロパティを変更できます。

次に、変換エディタの一部のオプションについて補足説明します。

[カラム]タブ

- •[入力]: [...]をクリックして、変換対象となる入力データを選択します。
- •[出力]: [...]をクリックして、変換の出力データを選択します。

[定義]タブ

- •[ビジネス]: 変換の説明を入力します。
- •[コード]: 変換を実行するコードを入力します。たとえば、SELECT 文、VB Basic や JavaScript のファンクションまたはプロシージャ コードなどです。

「データ移動ルール] タブ

データ リネージ エクスプローラの[データ移動ルール]ノードに作成されたルールが表示 されます。

メモ **:** 入力 / 出力カラムを除去または編集するには、[データ リネージ]ウィンドウで変換 をダブルクリックします。変換エディタの[...]をクリックして、除去するカラムの 選択を解除します。

ER/STUDIO® DATA ARCHITECT 9.5 クイック スタート ガイド 57

[アタッチメント]タブ

アタッチメント(外部情報)を変換にバインドします。オブジェクトからアタッチメント を除去したり、アタッチメントのデフォルト値を上書きしたり、バインドされたアタッチ メントの位置を変更することもできます。選択したアタッチメントのグリッド(画面の右 側)に移動したアタッチメントの値を上書きするには、対象となるアタッチメントの[値] フィールドをダブルクリックします。アタッチメントのデータ型に基づき、上書き値エ ディタまたはリスト ボックスのいずれかが表示されます。アタッチメントは[データ ディ クショナリ タブの「アタッチメント] フォルダで作成されます。その際、アタッチメン ト タイプ エディタの [アタッチメント タイプの使用] タブで [変換] チェック ボックス をオンにする必要があります。そうでない場合、変換エディタの[アタッチメント]タブ にそのアタッチメントが表示されません。

## <span id="page-59-0"></span>ダイアグラムのナビゲーションと外観

ダイアグラムの自動レイアウトおよびナビゲーション機能を使用すると、各要素をすばやく参 照でき、外観が整ったダイアグラムを簡単に作成できます。複雑なダイアグラムも分かりやす く表示することができ、プレゼンテーションに使用できるレベルの高品質なダイアグラムを作 成する際に役立ちます。モデル作成者は、ダイアグラムの外観を整える作業に時間をかけるこ となく、複雑なデータベースや業務データ モデルに関する問題に集中して取り組むことができ ます。

## <span id="page-60-0"></span>ダイアグラムのナビゲーション機能

製品に含まれているサンプルの SQL スクリプトをインポートして、ER/Studio DA のレイアウト およびナビゲーション機能を試してみましょう。

- 1. 現在開いているファイルがあれば、すべて閉じます。
- 2. 「ファイル] メニューの「新規作成]をクリックします。

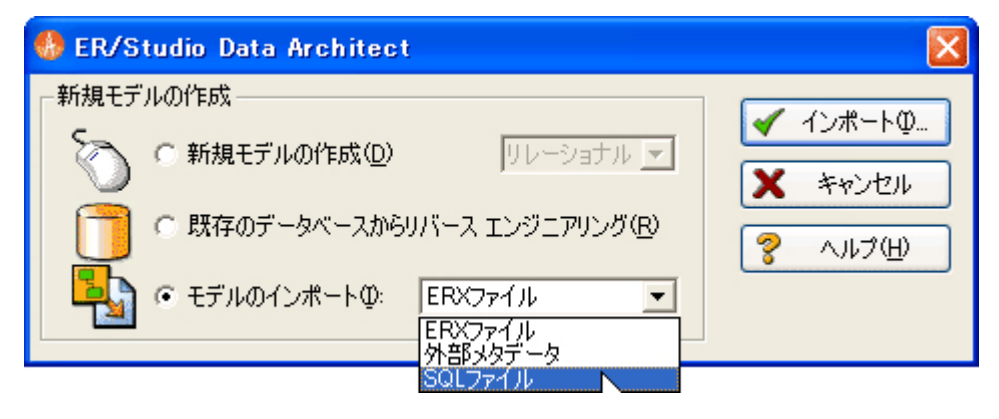

- 3. [モデルのインポート]を選択して、一覧から[SQL ファイル]を選択します。
	- メモ **:** [ERX ファイル]を選択すると、CA ERwin v3.5.2 の ERX ファイルをインポートでき ます。他のソースをインポートするには、[ファイル]メニューの[ファイルのイン ポート]をポイントし、[外部メタデータ]をクリックして、外部メタデータのイン ポート ウィザードを使用します。

[SOL ファイルをインポート] ダイアログ ボックスが開きます。

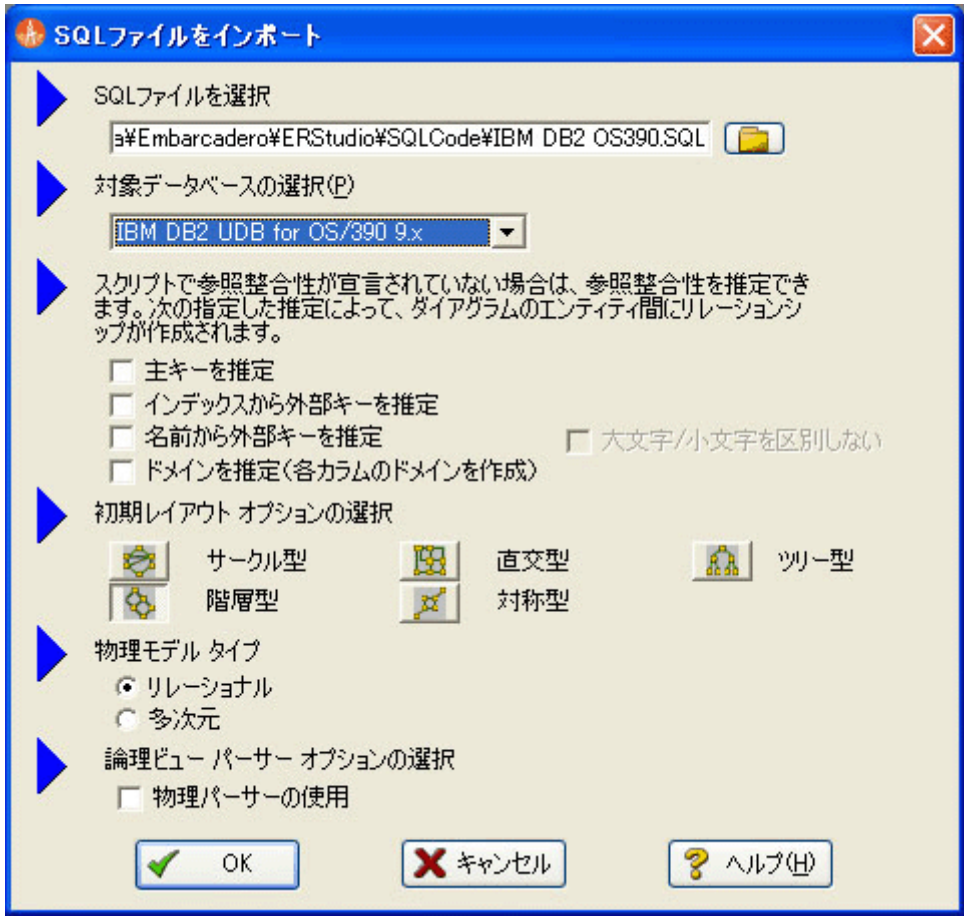

4. [SQL ファイルを選択] ボックスの右側にあるフォルダ アイコンをクリックして、IBM DB2 OS390.SQL を選択し、[開く]をクリックします。

このファイルは次の場所にあります。

#### Windows XP:

C:\Documents and Settings\< ユーザー名 >\Application Data\Embarcadero\ERStudio\SQLCode

#### Windows Vista:

C:\Users\< ユーザー名 >\AppData\Roaming\Embarcadero\ERStudio\SQLCodeSample

5. [対象データベースの選択]ボックスの一覧から、[IBM DB2 UDB for OS /390 9.x]を選択 します。

6. [OK]をクリックします。

インポートが完了しました。SQL スクリプトのインポートが完了すると、次のような自動 レイアウトおよびナビゲーション機能を使用できます。

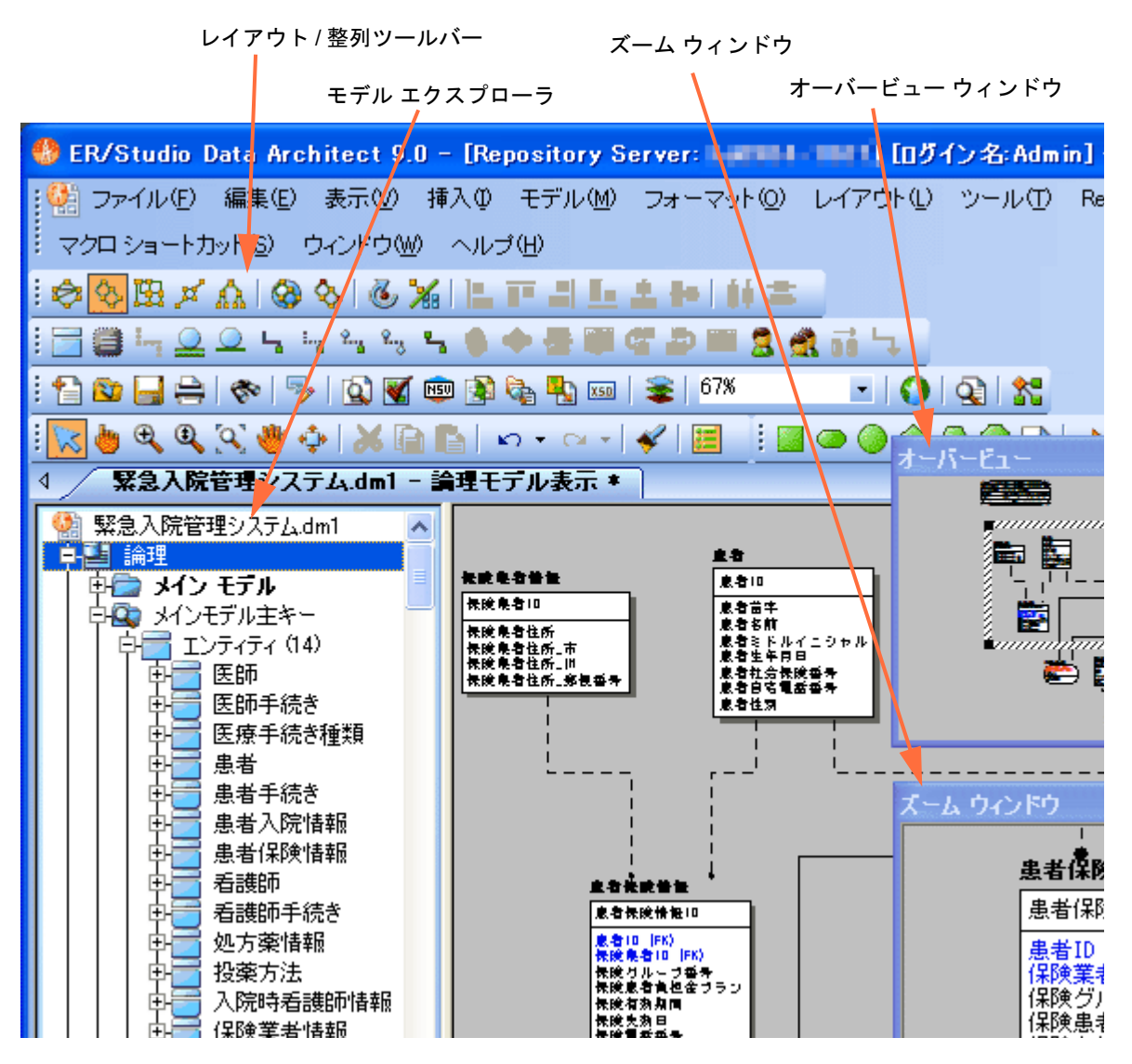

- レイアウト / 整列ツールバー : 5 種類の自動レイアウト スタイルを使用して、ダイアグラ ムのレイアウトを変更できます。自動レイアウト スタイルは、すべてカスタマイズ可能で す。レイアウトをカスタマイズするには、[レイアウト]メニューの[レイアウト プロパ ティ]をクリックして、[レイアウト プロパティ]ダイアログ ボックスを開きます。
- モデル エクスプローラ : モデル エクスプローラで任意のオブジェクトをクリックすると、 モデル ウィンドウの対応するオブジェクトが自動的に選択されます。ズーム ウィンドウや オーバービュー ウィンドウ内でも対応するオブジェクトにフォーカスします。
- オーバービュー ウィンドウ: モデル全体のサムネイル イメージが表示されます。ウィンド ウ内の矩形をドラッグしたりサイズ変更すると、モデル ウィンドウに表示されるダイアグ ラムの位置を移動したり、拡大 / 縮小できます。オーバービュー ウィンドウが非表示の場 合は、<F9> キーを押すと表示されます。
- ズーム ウィンドウ: モデル ウィンドウでマウス ポインタの位置にあるダイアグラム オブ ジェクトが、このウィンドウに拡大表示されます。<Shift + F8> キーを押すと、ズーム ウィンドウの表示が固定されます。このウィンドウに特定のオブジェクトを表示させたま ま、モデル ウィンドウで他のオブジェクトを参照することができます。ズーム ウィンドウ が非表示の場合は、<F8> キーを押すと表示されます。

### <span id="page-64-0"></span>ダイアグラムの外観

データ モデル構築の大きな利点の 1 つは、さまざまな分野の関係者にモデルを閲覧してもらえ ることです。このためには、ダイアグラムに表示される情報の種類が重要となります。ER/ Studio DA では、閲覧者の目的に合わせて、表示項目を変更することができます。たとえば、開 発者向けには、データ型、NULL オプション、およびユニーク / 非ユニーク インデックスの情 報を表示します。一方、ビジネス アナリスト向けには、エンティティの名前と定義のみを表示 します。さまざまな表示プロパティが用意されているため、目的に合わせて表示項目を自由に カスタマイズできます。

前のトピックで構築した DB2 モデルを引き続き使用します。

このトピックでは、[ダイアグラム]ツールバーの [ダイアグラムとオブジェクトの表示オプ ション]を使用して、論理および物理モデルの表示をカスタマイズします。

メモ **:** 同じツールバーにある[色とフォントの選択]を使用して、各モデルの外観をさらに カスタマイズできます。

#### 論理モデル表示を設定する

1. 論理モデルを選択して、「ダイアグラム]ツールバーの「ダイアグラムとオブジェクトの表 示オプション]をクリックします。

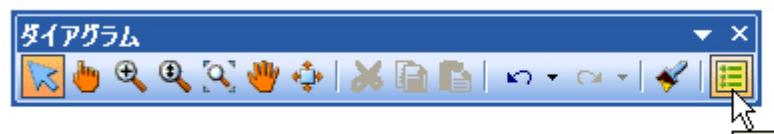

|ダイアグラムとオブジェクトの表示オプション|

2. 「ダイアグラムとオブジェクトの表示オプション]ダイアログ ボックスの「エンティティ] タブをクリックして、「エンティティ / テーブルの表示設定]領域の「エンティティ]を選 択します。

3. [OK]をクリックします。

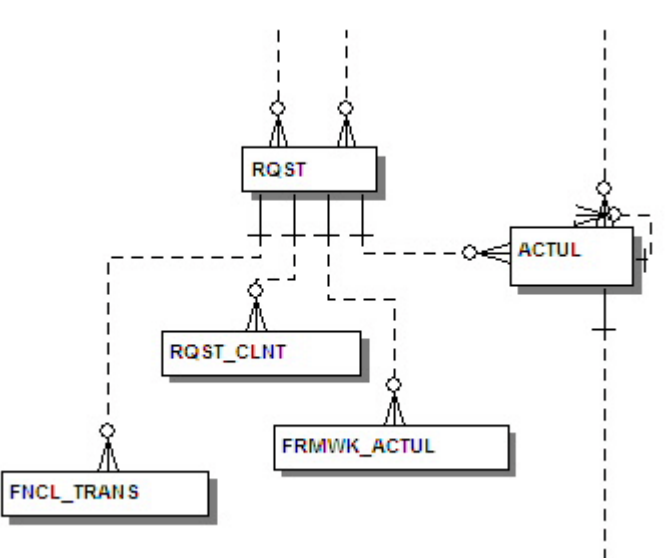

メモ **:** 各エンティティに、エンティティ名のみが表示されます。表示項目の変更に伴い、エ ンティティのサイズも変更されたため、必要に応じてダイアグラムの再レイアウトを 実行します。

#### 物理モデル表示を設定する

- 1. 物理モデルを選択して、「表示]メニューの「ダイアグラムとオブジェクトの表示オプショ ン]をクリックします。
- 2. [ダイアグラムとオブジェクトの表示オプション]ダイアログ ボックスの [テーブル] タ ブをクリックします。

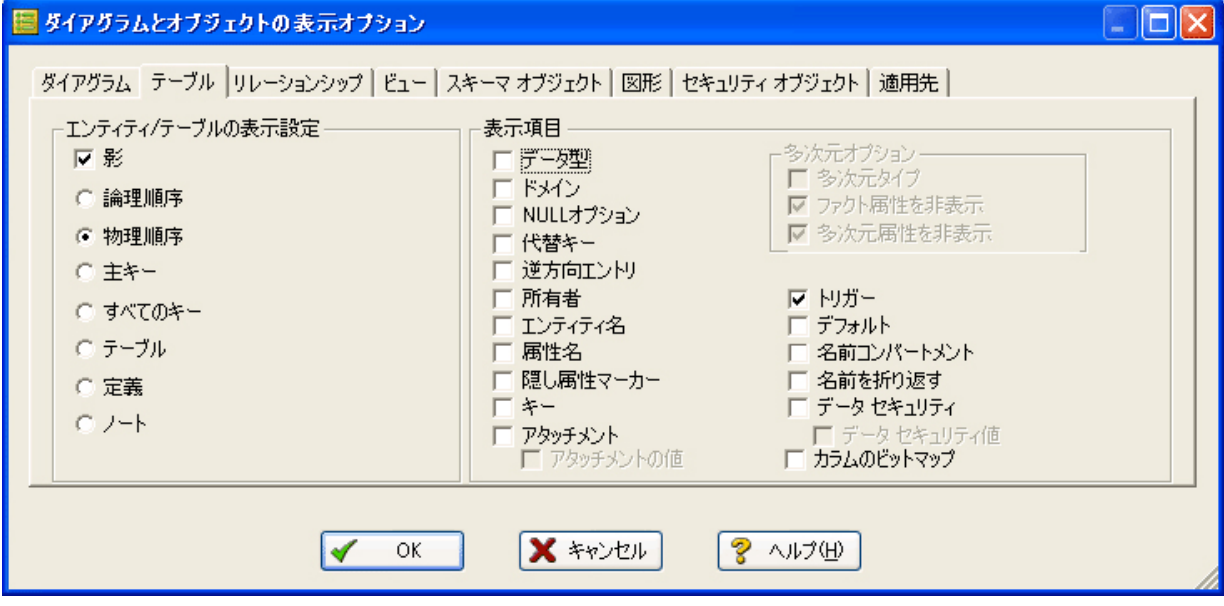

3. [エンティティ / テーブルの表示設定]領域で、[物理順序]を選択します。

64 ER/STUDIO® DATA ARCHITECT 9.5 クイック スタート ガイド

- 4. [表示項目]領域で、表示するプロパティを選択します。
- 5. [OK]をクリックします。

モデル ウィンドウに、物理モデルの詳細情報が表示されます(下図を参照)。

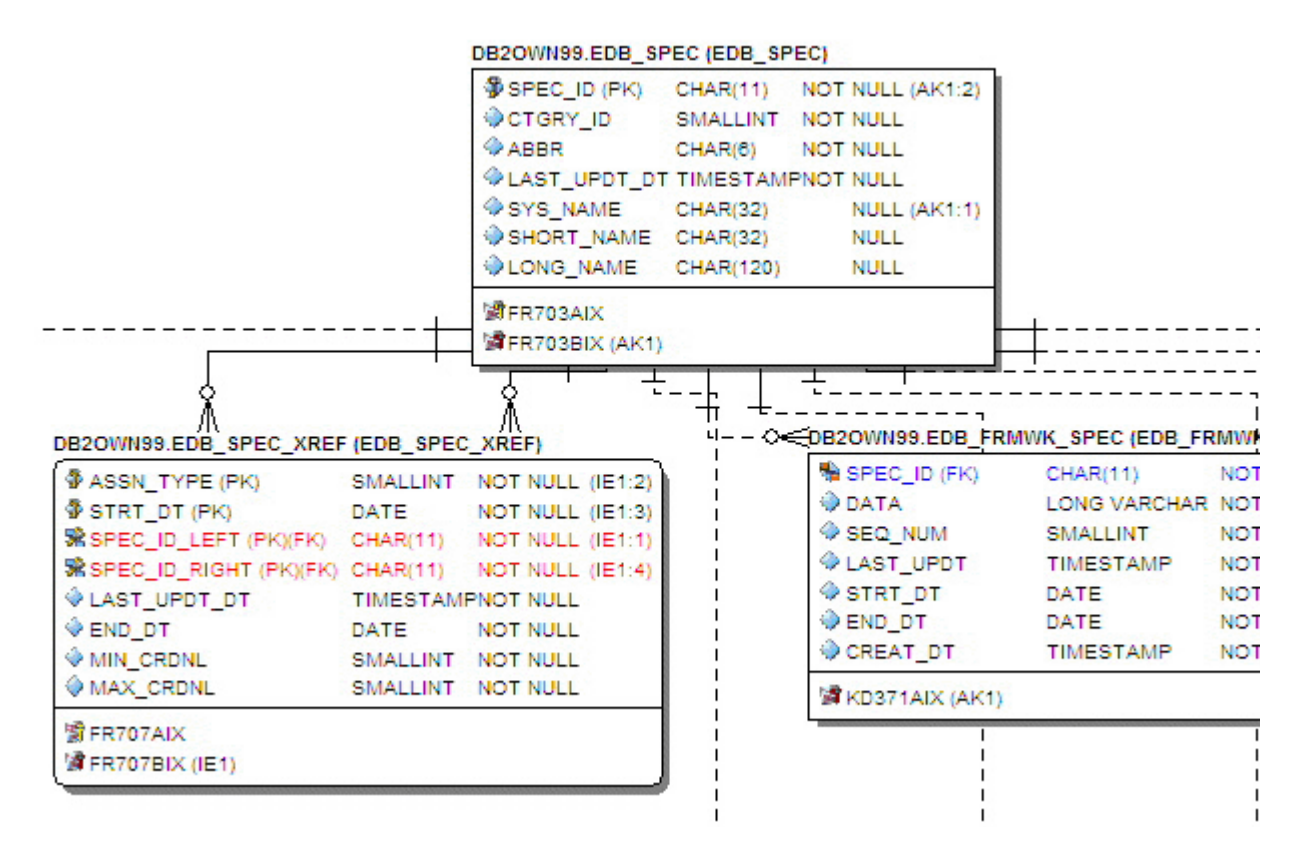

メモ **:** 表示項目の変更に伴い、テーブルのサイズが変更されるため、必要に応じてダイアグ ラムの再レイアウトを実行します。新規モデルのデフォルトの表示プロパティをカス タマイズするには、[オプション]ダイアログ ボックス([ツール] > [オプション]) の「表示」タブで、必要なオプションを選択します。

#### まとめ

このセクションでは、次の操作を学習しました。

- SQL ファイルをインポートして、ER/Studio DA で自動的にダイアグラムを作成する。
- 自動レイアウトおよびナビゲーション機能を使用して、ダイアグラムの外観を整えて、 データ モデルの各要素をすばやく参照する。
- 論理モデルと物理モデルの表示項目をカスタマイズする。